**Dell Vostro 3460 Podręcznik użytkownika**

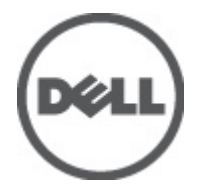

**Model regulacji: P34G Typ regulacji: P34G001**

# <span id="page-1-0"></span>**Uwagi, przestrogi i ostrzeżenia**

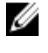

**UWAGA:** UWAGA oznacza ważną informację, która pozwala lepiej wykorzystać komputer.

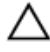

**OSTRZEŻENIE: PRZESTROGA wskazuje na ryzyko uszkodzenia sprzętu lub utraty danych oraz przedstawia sposób uniknięcia problemu.**

**PRZESTROGA: OSTRZEŻENIE informuje o sytuacjach, w których występuje ryzyko uszkodzenia mienia, odniesienia**  ⚠ **obrażeń ciała lub śmierci.**

#### **© 2012 Dell Inc.**

Znaki towarowe użyte w niniejszym tekście: nazwa Dell™, logo DELL, Dell Precision™, Precision ON™, ExpressCharge™, Latitude™, Latitude ON™, OptiPlex™, Vostro™ oraz Wi-Fi Catcher™ są znakami towarowymi należącymi do firmy Dell Inc. Intel®, Pentium®, Xeon®, Core™, Atom™, Centrino® oraz Celeron® są zastrzeżonymi znakami towarowymi należącymi do firmy Intel Corporation w Stanach Zjednoczonych i innych krajach. AMD® jest zastrzeżonym znakiem towarowym, a AMD Opteron™, AMD Phenom™, AMD Sempron™, AMD Athlon™, ATI Radeon™, oraz ATI FirePro™ są znakami towarowymi należącymi do firmy Advanced Micro Devices, Inc. Microsoft®, Windows®, MS-DOS®, Windows Vista® oraz klawisz startowy Windows Vista oraz Office Outlook® są znakami towarowymi lub zastrzeżonymi znakami towarowymi należącymi do firmy Microsoft Corporation w Stanach Zjednoczonych i/lub innych krajach. Blu-ray Disc™ jest znakiem towarowym należącym do firmy Blu-ray Disc Association (BDA) i jest używany na zasadzie licencji odnośnie dysków i odtwarzaczy. Słowo Bluetooth® jest zastrzeżonym znakiem towarowym należącym do firmy Bluetooth® SIG, Inc., używanym przez firmę Dell Inc. na zasadzie licencji. Wi-Fi® jest zastrzeżonym znakiem towarowym należącym do firmy Wireless Ethernet Compatibility Alliance, Inc.

2012 - 06

Rev. A00

# Spis treści

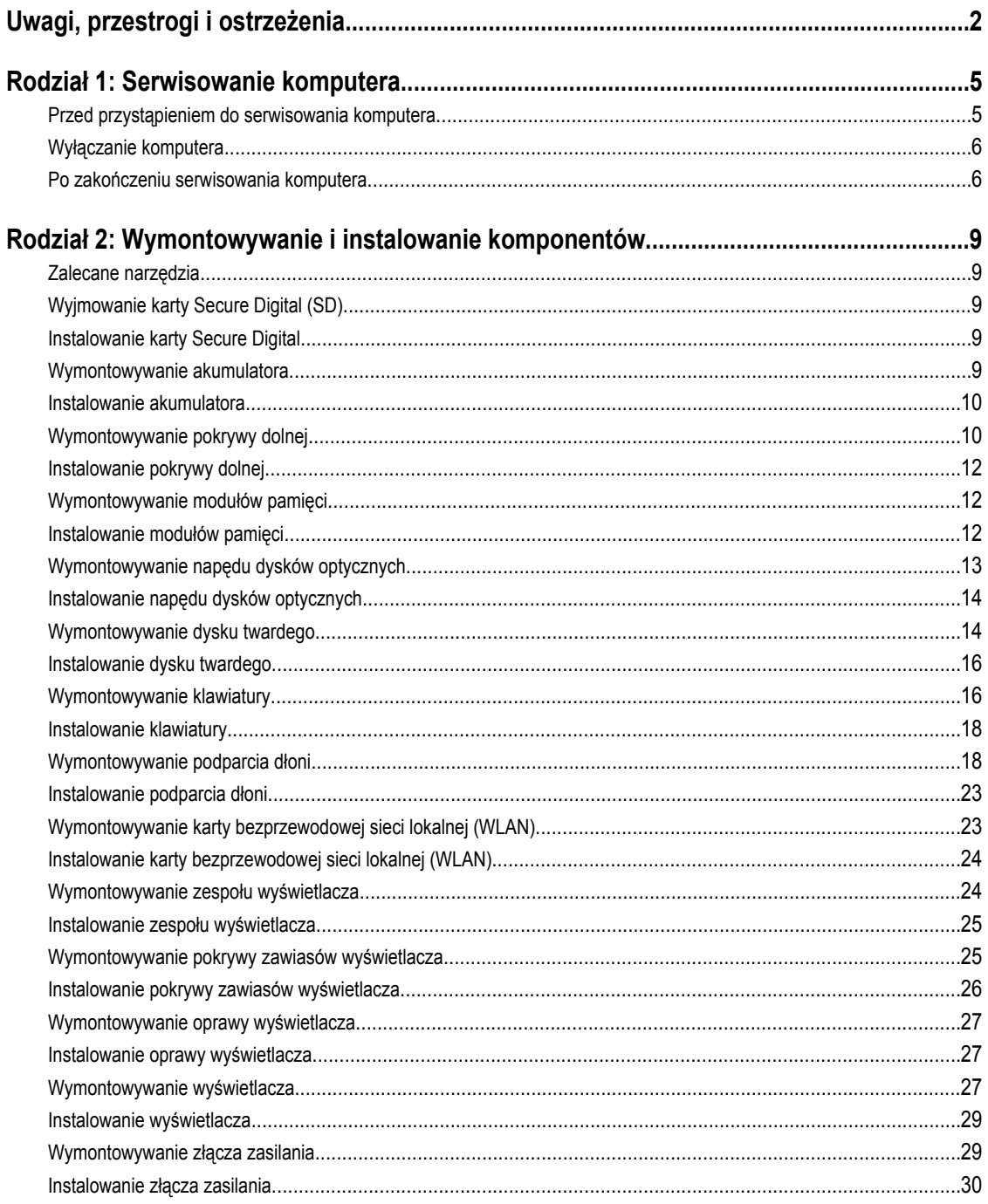

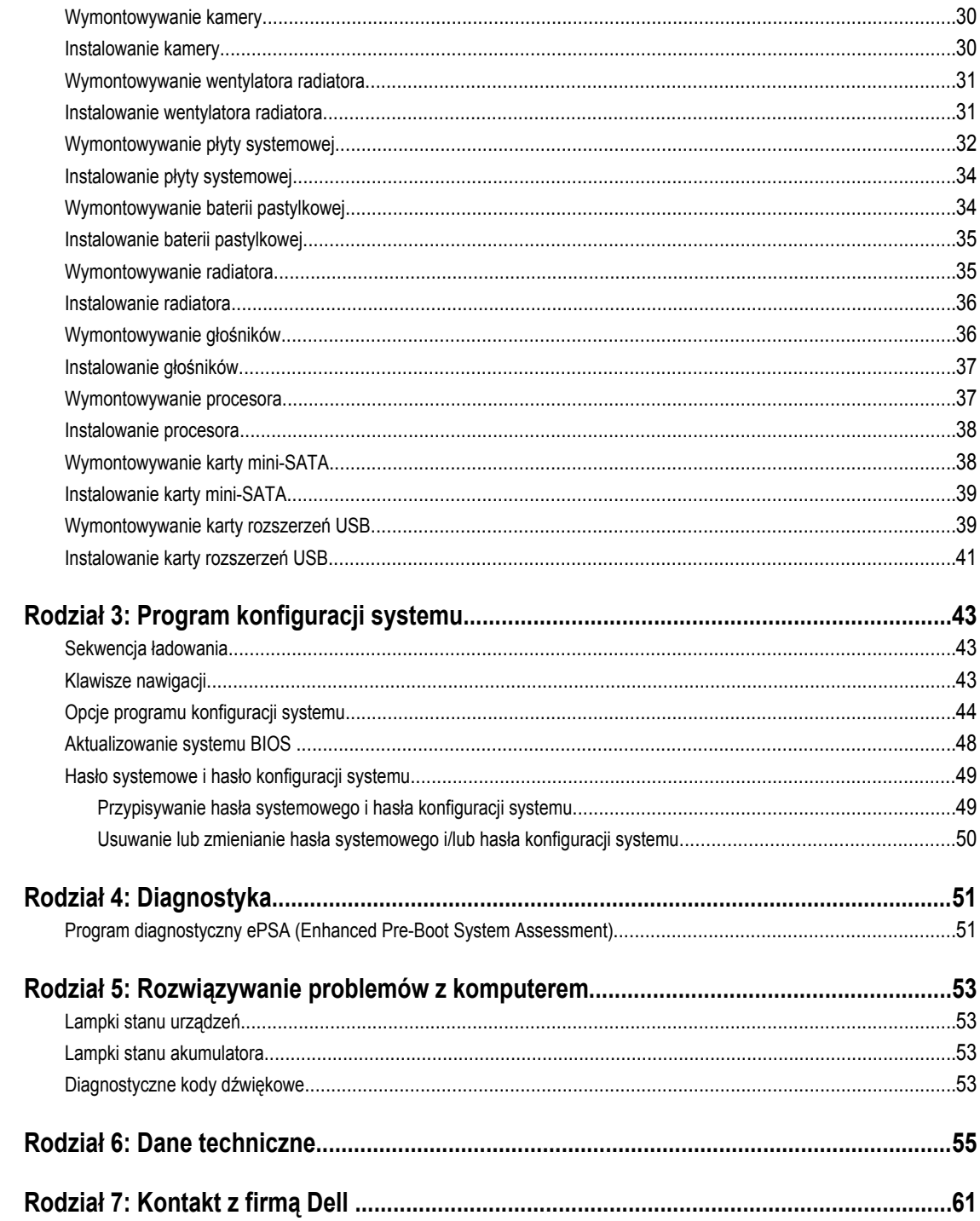

# <span id="page-4-0"></span>**Serwisowanie komputera**

# **Przed przystąpieniem do serwisowania komputera**

Aby uniknąć uszkodzenia komputera i zapewnić sobie bezpieczeństwo, należy przestrzegać następujących zaleceń dotyczących bezpieczeństwa. O ile nie wskazano inaczej, każda procedura opisana w tym dokumencie opiera się na założeniu, że są spełnione następujące warunki:

- Użytkownik wykonał czynności opisane w rozdziale Serwisowanie komputera.
- Użytkownik zapoznał się z informacjami dotyczącymi bezpieczeństwa, jakie zostały dostarczone z komputerem.
- Podzespół można wymienić lub, jeśli został zakupiony oddzielnie, zainstalować po wykonaniu procedury wymontowywania w odwrotnej kolejności.

**PRZESTROGA: Przed przystąpieniem do wykonywania czynności wymagających otwarcia obudowy komputera należy zapoznać się z instrukcjami dotyczącymi bezpieczeństwa dostarczonymi z komputerem. Dodatkowe zalecenia dotyczące bezpieczeństwa można znaleźć na stronie Regulatory Compliance (Informacje o zgodności z przepisami prawnymi) pod adresem www.dell.com/regulatory\_compliance .**

**OSTRZEŻENIE: Wiele procedur naprawczych może wykonywać tylko przeszkolony technik serwisu. Użytkownik**   $\wedge$ **powinien wykonać tylko czynności związane z rozwiązywaniem problemów oraz proste naprawy wymienione w dokumentacji produktu lub zlecone przez zespół serwisu i pomocy technicznej przez telefon lub przez Internet. Uszkodzenia wynikające z serwisowania nie autoryzowanego przez firmę Dell nie są objęte gwarancją na urządzenie. Należy przestrzegać instrukcji dotyczących bezpieczeństwa dostarczonych z produktem.**

**OSTRZEŻENIE: Aby uniknąć wyładowania elektrostatycznego, należy odprowadzać ładunki z ciała za pomocą opaski uziemiającej zakładanej na nadgarstek lub dotykając co pewien czas niemalowanej metalowej powierzchni (np. złącza z tyłu komputera).**

**OSTRZEŻENIE: Z komponentami i kartami należy obchodzić się ostrożnie. Nie należy dotykać elementów ani styków na kartach. Kartę należy chwytać za krawędzie lub za metalowe wsporniki. Komponenty takie jak mikroprocesor należy trzymać za brzegi, a nie za styki.**

**OSTRZEŻENIE: Odłączając kabel, należy pociągnąć za wtyczkę lub umieszczony na niej uchwyt, a nie za sam kabel.**   $\wedge$ **Niektóre kable mają złącza z zatrzaskami; przed odłączeniem kabla tego rodzaju należy nacisnąć zatrzaski złącza. Pociągając za złącza, należy je trzymać w linii prostej, aby uniknąć wygięcia styków. Przed podłączeniem kabla należy także sprawdzić, czy oba złącza są prawidłowo zorientowane i wyrównane.**

**UWAGA:** Kolor komputera i niektórych części może różnić się nieznacznie od pokazanych w tym dokumencie.

Aby uniknąć uszkodzenia komputera, wykonaj następujące czynności przed rozpoczęciem pracy wewnątrz komputera.

- **1.** Sprawdź, czy powierzchnia robocza jest płaska i czysta, aby uniknąć porysowania komputera.
- **2.** Wyłącz komputer (zobacz [Wyłączanie komputera](#page-5-0)).

U

**3.** Jeśli komputer jest podłączony do urządzenia dokującego, takiego jak opcjonalna stacja dokująca Media Base lub akumulator pomocniczy, oddokuj komputer.

**OSTRZEŻENIE: Kabel sieciowy należy odłączyć najpierw od komputera, a następnie od urządzenia sieciowego.**

**1**

- <span id="page-5-0"></span>**4.** Odłącz od komputera wszystkie kable sieciowe.
- **5.** Odłącz komputer i wszystkie urządzenia peryferyjne od gniazdek elektrycznych.
- **6.** Zamknij wyświetlacz i odwróć komputer, układając go na płaskiej powierzchni roboczej.

**UWAGA:** Aby uniknąć uszkodzenia płyty systemowej, przed rozpoczęciem naprawy komputera należy wyjąć główny Ø akumulator.

- **7.** Wyjmij akumulator
- **8.** Odwróć komputer.
- **9.** Otwórz wyświetlacz.
- **10.** Naciśnij przycisk zasilania, aby uziemić płytę systemową.

**OSTRZEŻENIE: W celu zabezpieczenia się przed porażeniem prądem elektrycznym przed otwarciem pokrywy zawsze należy odłączyć komputer od gniazdka elektrycznego.**

**OSTRZEŻENIE: Przed dotknięciem jakiegokolwiek elementu wewnątrz komputera należy pozbyć się ładunków elektrostatycznych z ciała, dotykając dowolnej nielakierowanej metalowej powierzchni, np. metalowych elementów z tyłu komputera. Podczas pracy należy okresowo dotykać nielakierowanej powierzchni metalowej w celu odprowadzenia ładunków elektrostatycznych, które mogłyby spowodować uszkodzenie wewnętrznych elementów.**

**11.** Wyjmij zainstalowane karty ExpressCards lub karty inteligentne z odpowiednich gniazd.

## **Wyłączanie komputera**

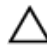

**OSTRZEŻENIE: Aby zapobiec utracie danych, należy zapisać i zamknąć wszystkie otwarte pliki i zakończyć wszystkie programy.**

- **1.** Zamknij system operacyjny:
	- Windows 7:

Kliknij przycisk **Start** , a następnie kliknij przycisk **Shut Down (Zamknij).**

– Windows Vista:

Kliknij przycisk **Start<sup>ech</sup>, a** następnie kliknij strzałkę w prawym dolnym rogu menu **Start** (jak pokazano na rycinie) i kliknij polecenie **Shut Down (Zamknij)**.

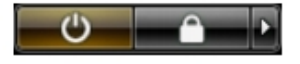

– Windows XP:

Kliknij kolejno **Start** → **Turn Off Computer (Wyłącz komputer)** → **Turn Off (Wyłącz)** . Komputer wyłączy się automatycznie, kiedy zakończy się proces zamykania systemu.

**2.** Sprawdź, czy komputer i wszystkie podłączone do niego urządzenia są wyłączone. Jeśli komputer i podłączone do niego urządzenia nie wyłączyły się automatycznie razem z systemem operacyjnym, naciśnij przycisk zasilania i przytrzymaj go przez około 4 sekund, aby je wyłączyć.

### **Po zakończeniu serwisowania komputera**

Po zainstalowaniu lub dokonaniu wymiany sprzętu, a przed włączeniem komputera, przyłącz wszelkie urządzenia zewnętrzne, karty i kable.

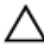

**OSTRZEŻENIE: Używaj wyłącznie akumulatora przeznaczonego dla tego konkretnego komputera Dell. Nie używaj akumulatorów przeznaczonych do innych komputerów Dell computers.**

- **1.** Przyłącz wszystkie urządzenia zewnętrzne, takie jak stacja dokująca, akumulator "slice" lub stacja bazowa i zainstaluj wszystkie karty, takie jak karta ExpressCard.
- **2.** Przyłącz do komputera kable telefoniczne lub sieciowe.

#### **OSTRZEŻENIE: Aby przyłączyć kabel sieciowy, należy najpierw przyłączyć go do urządzenia sieciowego, a następnie do komputera.**

- **3.** Zainstaluj akumulator.
- **4.** Przyłącz komputer i wszystkie przyłączone urządzenia do gniazdek elektrycznych.
- **5.** Włącz komputer.

# <span id="page-8-0"></span>**Wymontowywanie i instalowanie komponentów**

Ta sekcja zawiera szczegółowe instrukcje wymontowywania i instalowania komponentów w komputerze.

### **Zalecane narzędzia**

Procedury przedstawione w tym dokumencie mogą wymagać użycia następujących narzędzi:

- Mały wkrętak z płaskim grotem
- Wkrętak krzyżakowy
- Mały rysik z tworzywa sztucznego

# **Wyjmowanie karty Secure Digital (SD)**

- **1.** Wykonaj procedury przedstawione w rozdziale *Przed przystąpieniem do serwisowania komputera*.
- **2.** Wciśnij kartę SD, aby zwolnić ją z komputera. Wysuń kartę SD z komputera.

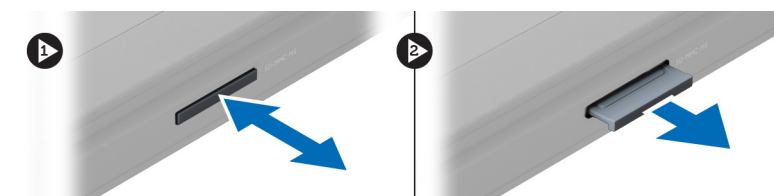

## **Instalowanie karty Secure Digital**

- **1.** Wciśnij kartę SD do gniazda aż do usłyszenia dźwięku kliknięcia.
- **2.** Wykonaj procedury przedstawione w rozdziale *Po zakończeniu serwisowania komputera*.

## **Wymontowywanie akumulatora**

- **1.** Wykonaj procedury przedstawione w rozdziale *Przed przystąpieniem do serwisowania komputera*.
- **2.** Przesuń zatrzaski, aby odblokować akumulator.

<span id="page-9-0"></span>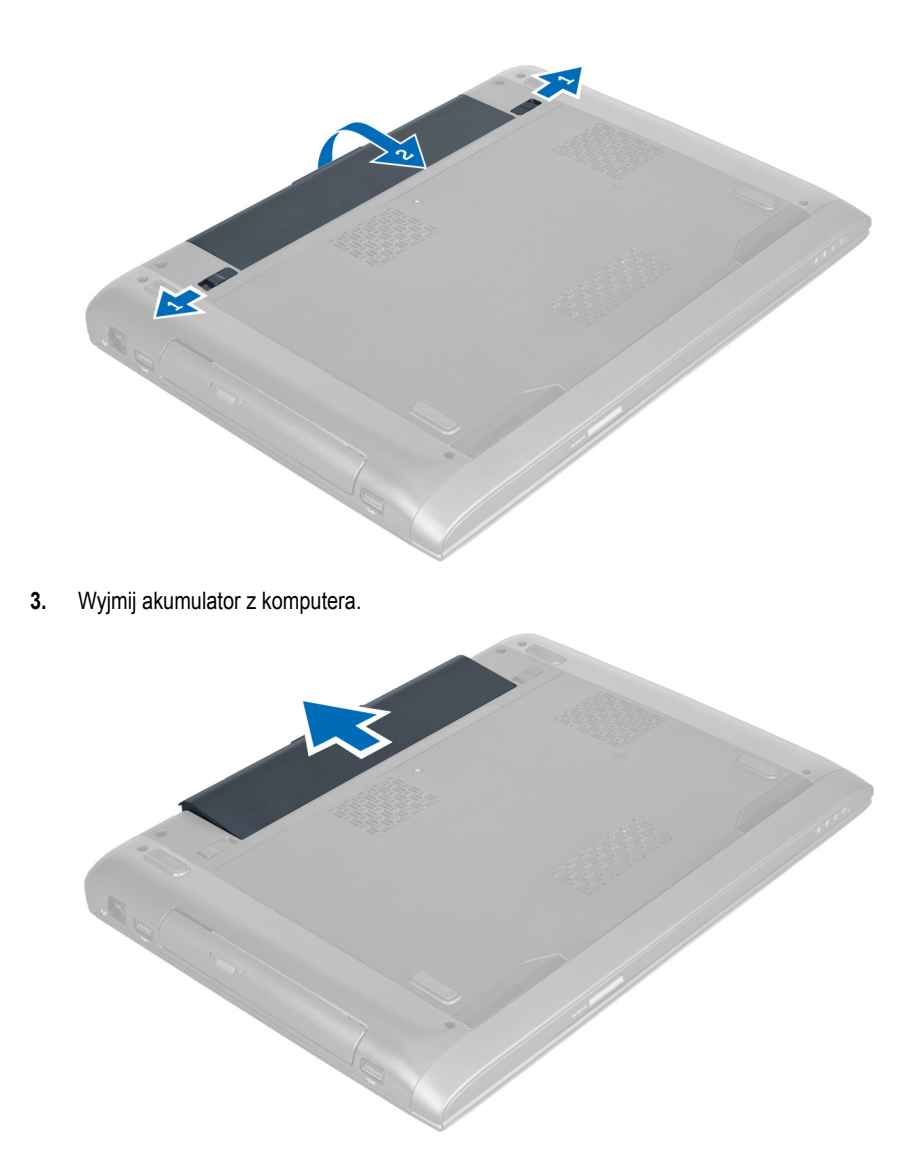

## **Instalowanie akumulatora**

- **1.** Umieść i zablokuj akumulator we wnęce (charakterystyczne kliknięcie).
- **2.** Wykonaj procedury przedstawione w rozdziale *Po zakończeniu serwisowania komputera*.

# **Wymontowywanie pokrywy dolnej**

- **1.** Wykonaj procedury przedstawione w rozdziale *Przed przystąpieniem do serwisowania komputera*.
- **2.** Wyjmij akumulator.
- **3.** Wykręć wkręt lub wkręty mocujące pokrywę do komputera i unieś pokrywę.

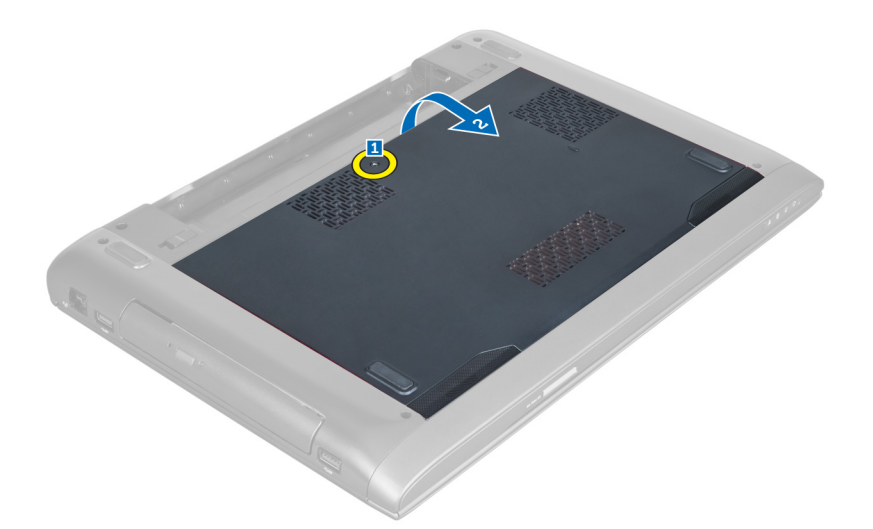

**4.** Przesuń pokrywę na zewnątrz, aby ją uwolnić ze szczelin w komputerze.

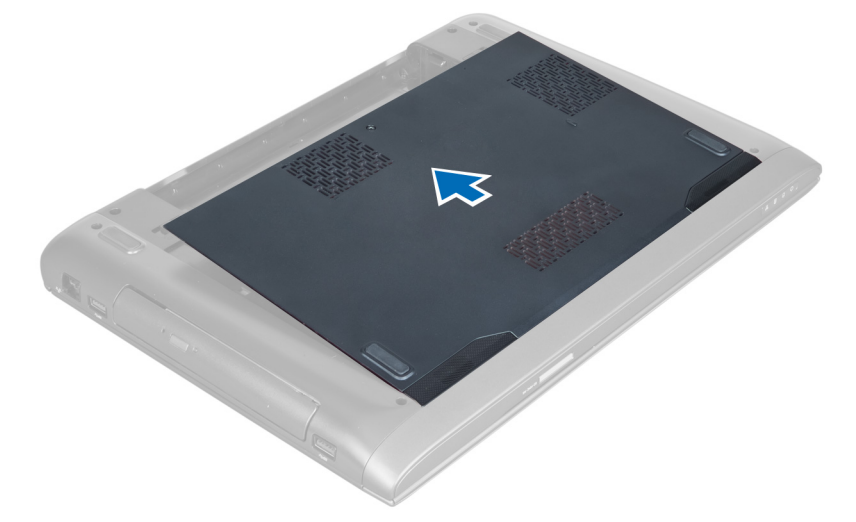

**5.** Unieś pokrywę i zdejmij ją z komputera.

<span id="page-11-0"></span>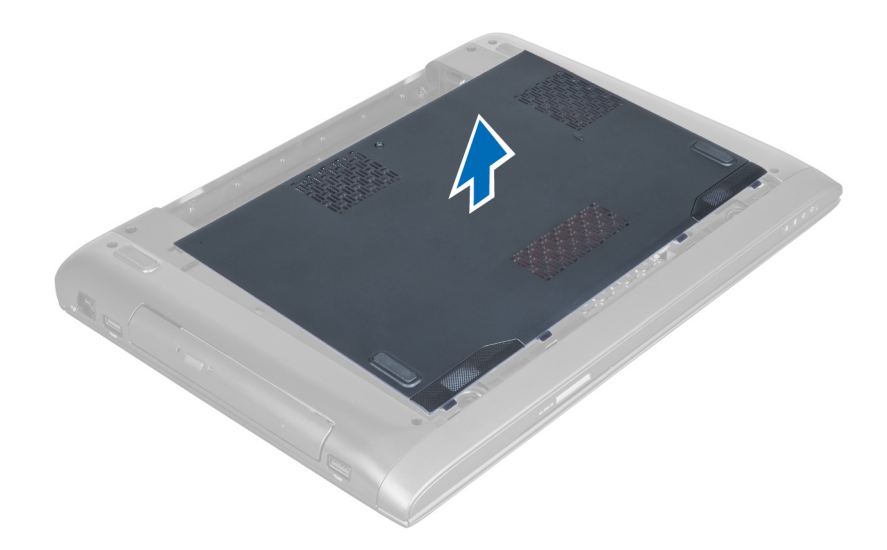

## **Instalowanie pokrywy dolnej**

- **1.** Dopasuj krawędź pokrywy dolnej do komputera i nasuń na komputer.
- **2.** Wkręć wkręty mocujące pokrywę dolną do komputera.
- **3.** Zainstaluj akumulator.
- **4.** Wykonaj procedury przedstawione w rozdziale *Po zakończeniu serwisowania komputera*.

### **Wymontowywanie modułów pamięci**

- **1.** Wykonaj procedury przedstawione w rozdziale *Przed przystąpieniem do serwisowania komputera*.
- **2.** Wymontuj następujące elementy:
	- a) akumulator
	- b) pokrywa dolna
- **3.** Odciągnij zaciski od modułu pamięci. Moduł zostanie wysunięty. Wyjmij moduł pamięci z gniazda.

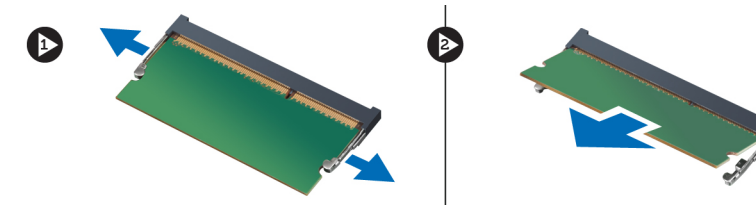

# **Instalowanie modułów pamięci**

- **1.** Umieść i zamocuj moduł pamięci w gnieździe na płycie systemowej.
- **2.** Zainstaluj następujące elementy:
	- a) pokrywa dolna
	- b) akumulator
- **3.** Wykonaj procedury przedstawione w rozdziale *Po zakończeniu serwisowania komputera*.

# <span id="page-12-0"></span>**Wymontowywanie napędu dysków optycznych**

- **1.** Wykonaj procedury przedstawione w rozdziale *Przed przystąpieniem do serwisowania komputera*.
- **2.** Wymontuj następujące elementy:
	- a) akumulator
	- b) pokrywa dolna
- **3.** Wykręć wkręt mocujący napęd dysków optycznych do komputera.

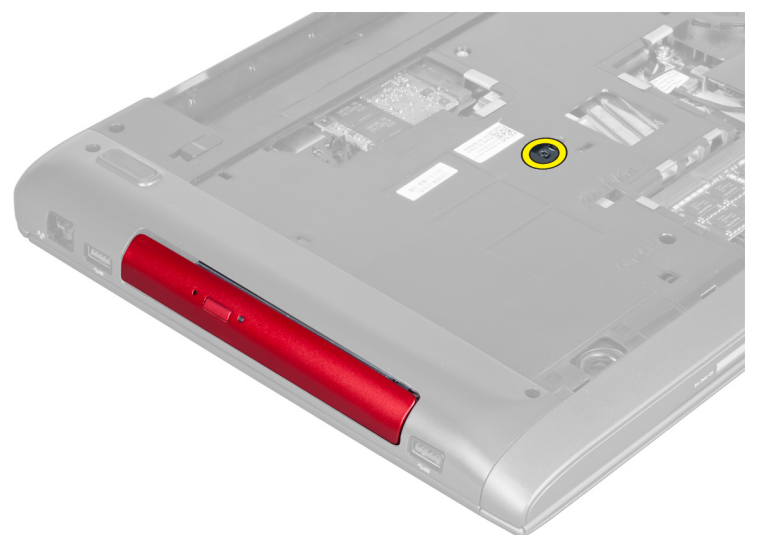

**4.** Podważ napęd dysków optycznych wkrętakiem z płaskim grotem i wyjmij go z komputera.

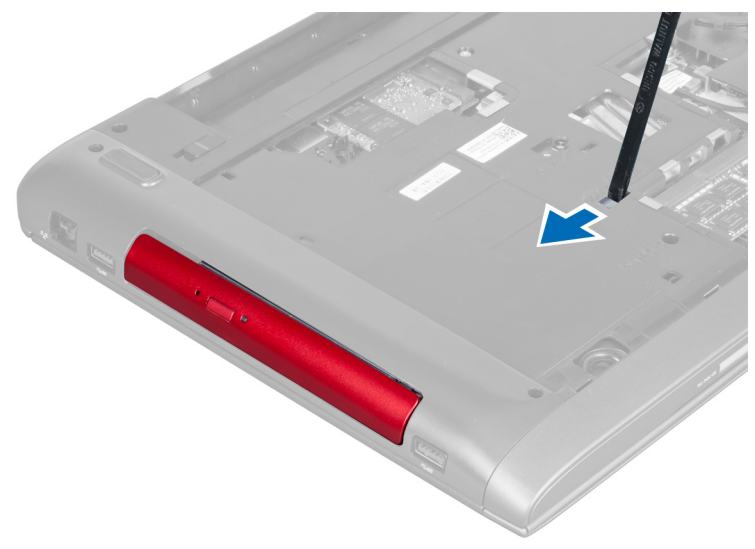

**5.** Wysuń napęd dysków optycznych na zewnątrz i wyjmij go z komputera.

<span id="page-13-0"></span>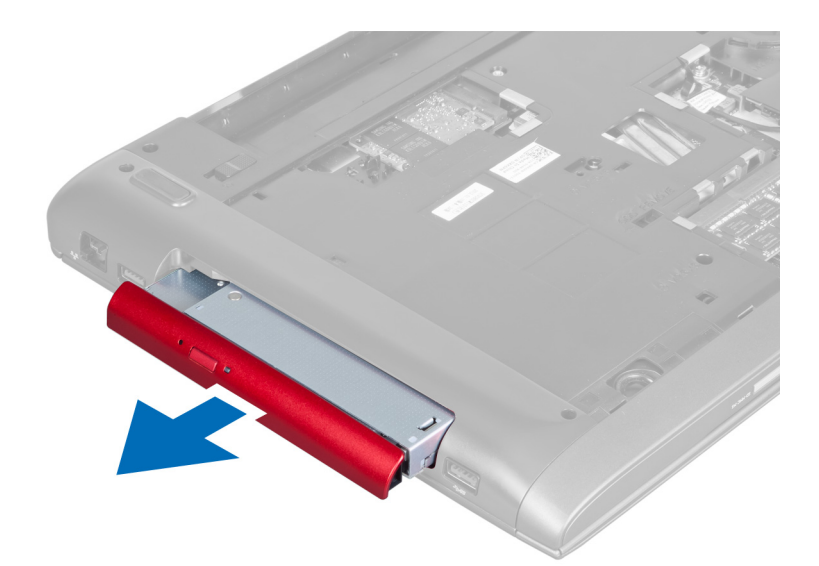

**6.** Wykręć wkręty mocujące wspornik napędu dysków optycznych do napędu. Zdejmij wspornik z napędu dysków optycznych.

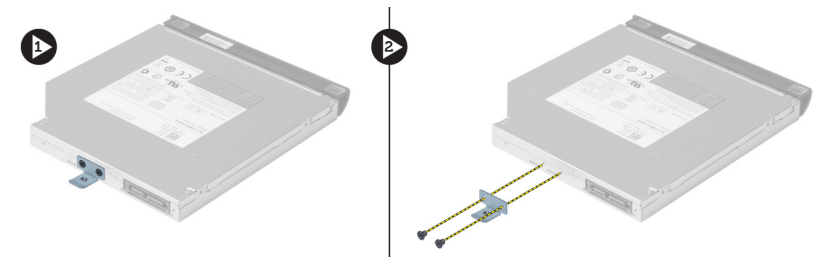

# **Instalowanie napędu dysków optycznych**

- **1.** Zainstaluj wspornik napędu dysków optycznych i wkręć wkręty mocujące napęd dysków optycznych do wspornika.
- **2.** Wsuń napęd dysków optycznych do wnęki w komputerze.
- **3.** Wkręć wkręt mocujący napęd dysków optycznych do komputera.
- **4.** Zainstaluj następujące elementy:
	- a) pokrywa dolna
	- b) akumulator
- **5.** Wykonaj procedury przedstawione w rozdziale *Po zakończeniu serwisowania komputera*.

# **Wymontowywanie dysku twardego**

- **1.** Wykonaj procedury przedstawione w rozdziale *Przed przystąpieniem do serwisowania komputera*.
- **2.** Wymontuj następujące elementy:
	- a) akumulator
	- b) pokrywa dolna
- **3.** Wykręć wkręty mocujące dysk twardy do komputera.

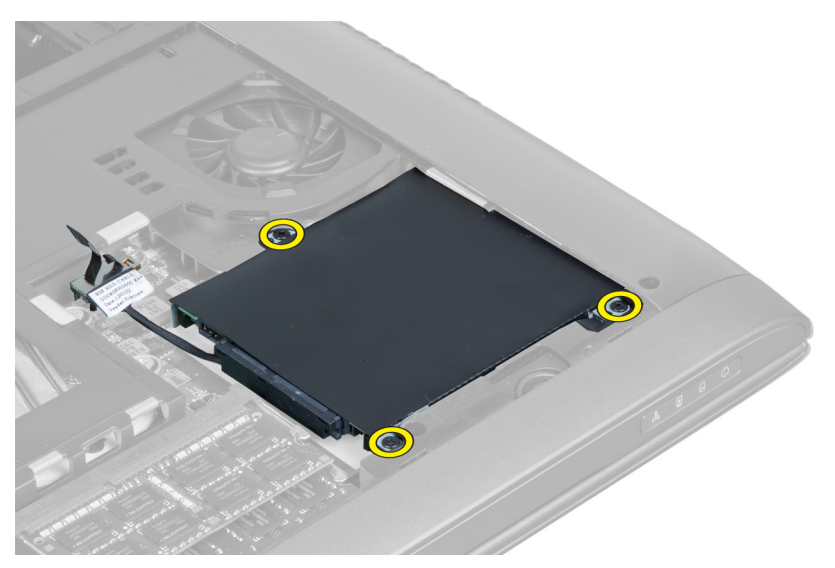

**4.** Pociągnij zaczep do góry, aby odłączyć kabel dysku twardego od płyty systemowej. Unieś dysk twardy, aby go uwolnić z ramy montażowej.

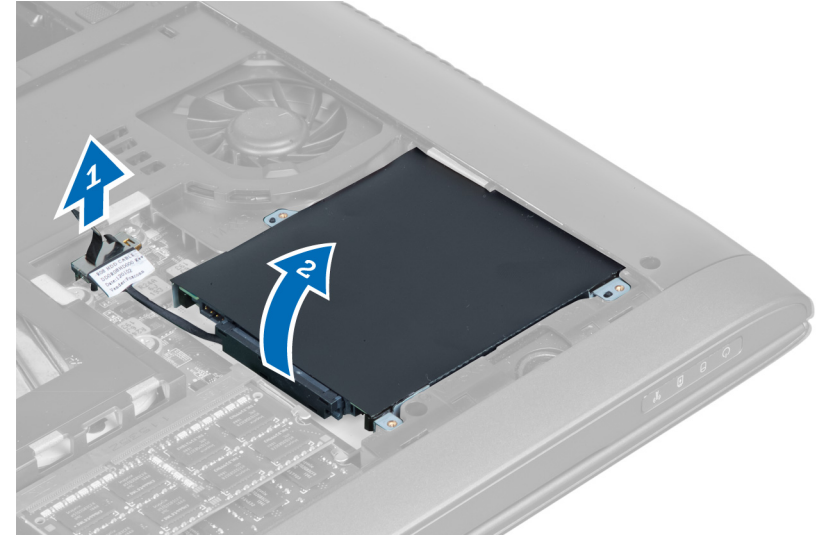

**5.** Wysuń dysk twardy z komputera.

<span id="page-15-0"></span>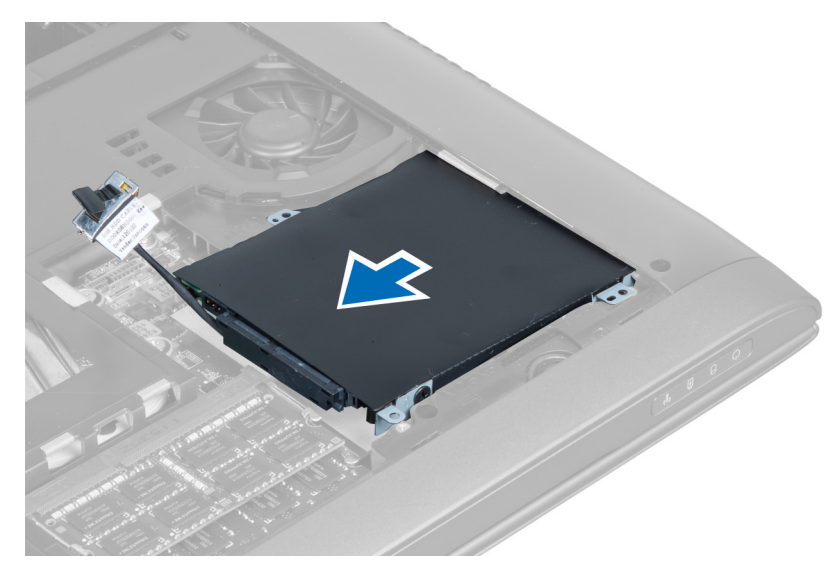

**6.** Odłącz kabel dysku twardego. Wykręć wkręty mocujące dysk twardy do wspornika. Wyjmij dysk twardy ze wspornika.

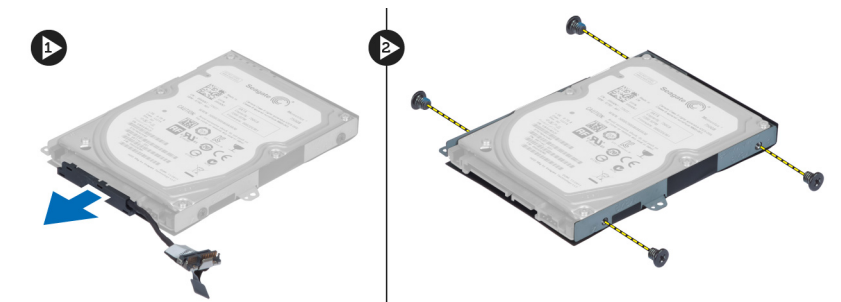

# **Instalowanie dysku twardego**

- **1.** Umieść dysk twardy we wsporniku.
- **2.** Wkręć wkręty mocujące wspornik do dysku twardego.
- **3.** Podłącz kabel do dysku twardego.
- **4.** Umieść dysk twardy w komputerze.
- **5.** Podłącz kabel dysku twardego do złącza na płycie systemowej.
- **6.** Wkręć wkręty mocujące dysk twardy do komputera.
- **7.** Zainstaluj następujące elementy:
	- a) pokrywa dolna
	- b) akumulator
- **8.** Wykonaj procedury przedstawione w rozdziale *Po zakończeniu serwisowania komputera*.

# **Wymontowywanie klawiatury**

- **1.** Wykonaj procedury przedstawione w rozdziale *Przed przystąpieniem do serwisowania komputera*.
- **2.** Wyjmij akumulator.
- **3.** Przy użyciu wkrętaka z płaskim grotem podważ klawiaturę w szczelinach na górnej krawędzi klawiatury.

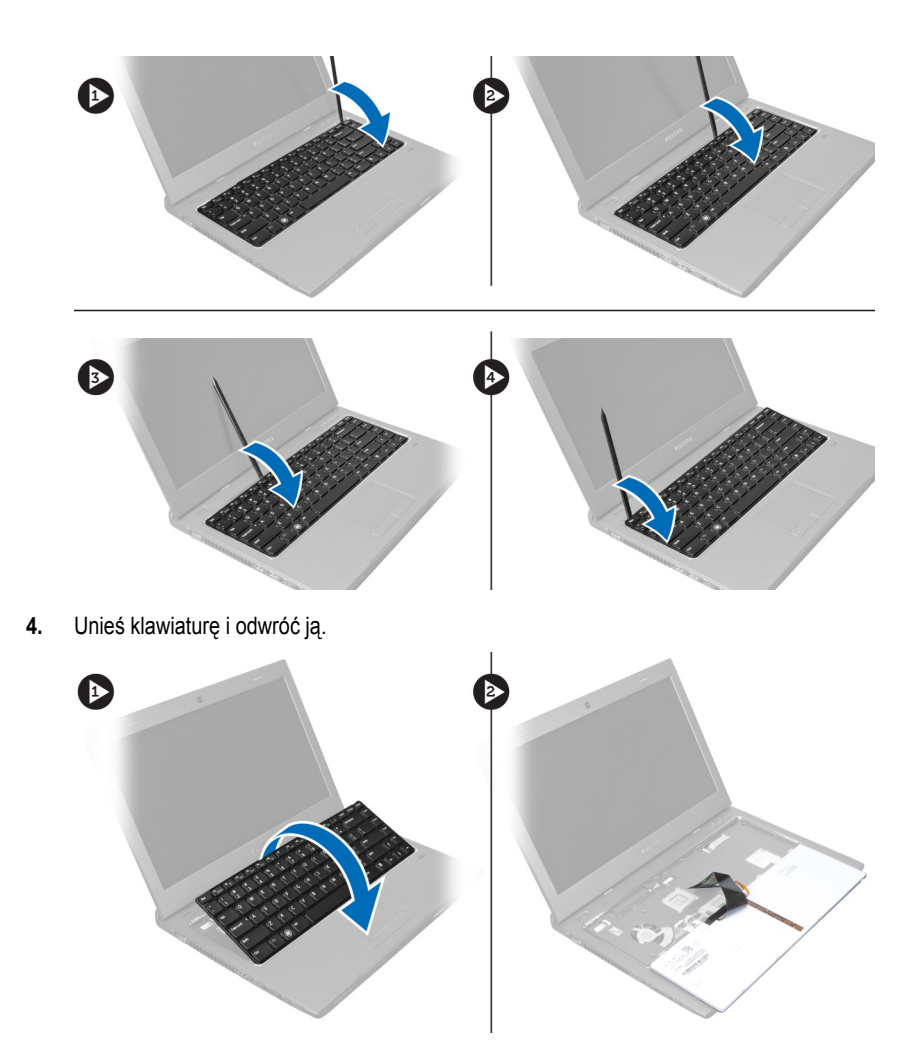

**5.** Zwolnij zatrzask na złączu na płycie systemowej i zdejmij taśmę z mylaru ze złącza.

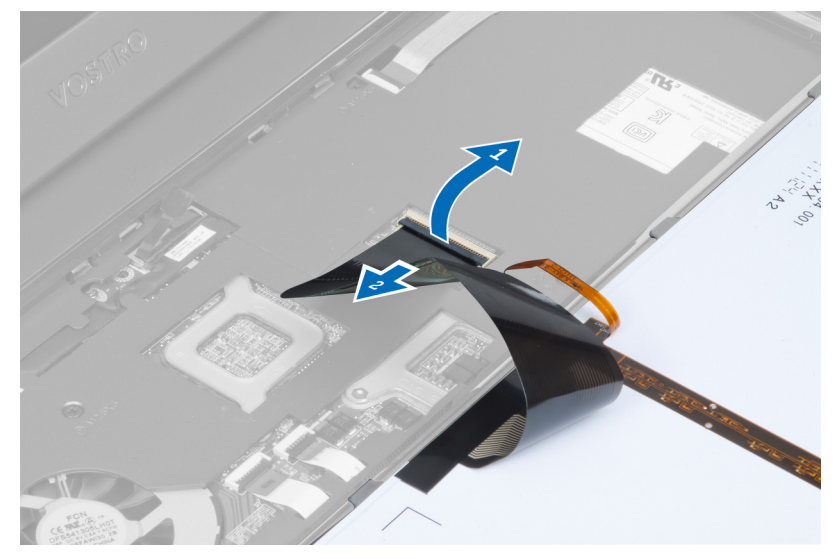

**6.** Zwolnij zatrzask i odłącz kabel danych klawiatury.

<span id="page-17-0"></span>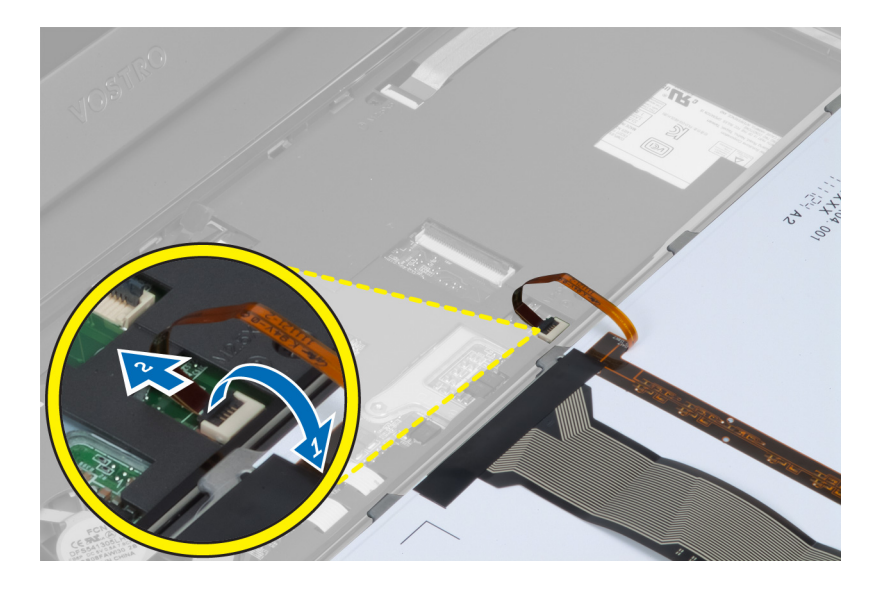

# **Instalowanie klawiatury**

- **1.** Podłącz kabel danych klawiatury do złącza na płycie systemowej.
- **2.** Przymocuj taśmę z mylaru do płyty systemowej.
- **3.** Umieść klawiaturę we wnęce.
- **4.** Dociśnij klawiaturę, aby ją osadzić.
- **5.** Zainstaluj akumulator.
- **6.** Wykonaj procedury przedstawione w rozdziale *Po zakończeniu serwisowania komputera*.

# **Wymontowywanie podparcia dłoni**

- **1.** Wykonaj procedury przedstawione w rozdziale *Przed przystąpieniem do serwisowania komputera*.
- **2.** Wymontuj następujące elementy:
	- a) akumulator
	- b) pokrywa dolna
	- c) pamięć
	- d) napęd dysków optycznych
	- e) dysk twardy
	- f) klawiatura
- **3.** Wykręć wkręty w podstawie komputera.

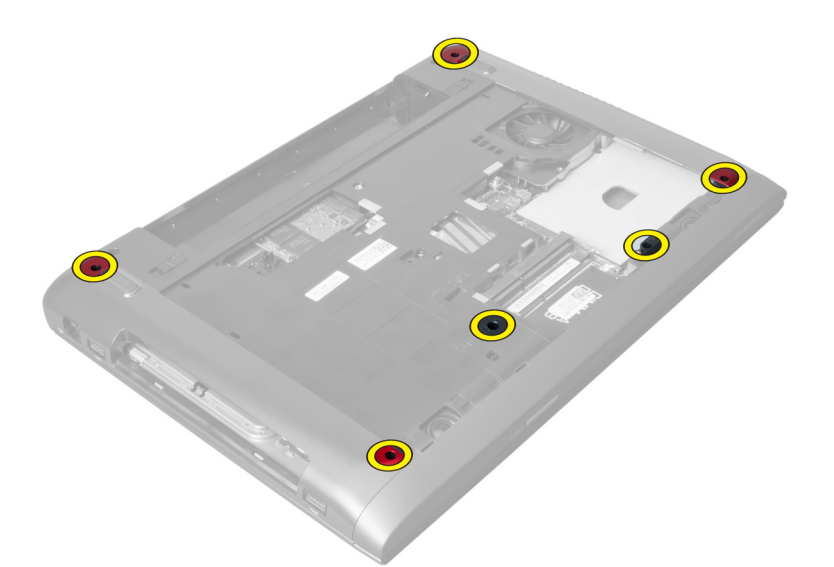

**4.** Odwróć komputer. Zwolnij zatrzask i odłącz kabel przycisku zasilania.

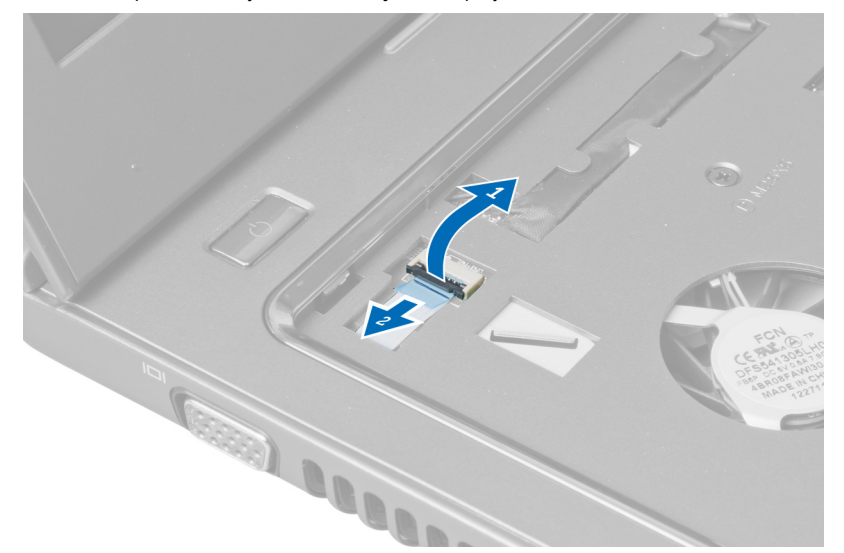

**5.** Zwolnij zatrzask i odłącz kable czytnika linii papilarnych i tabliczki dotykowej.

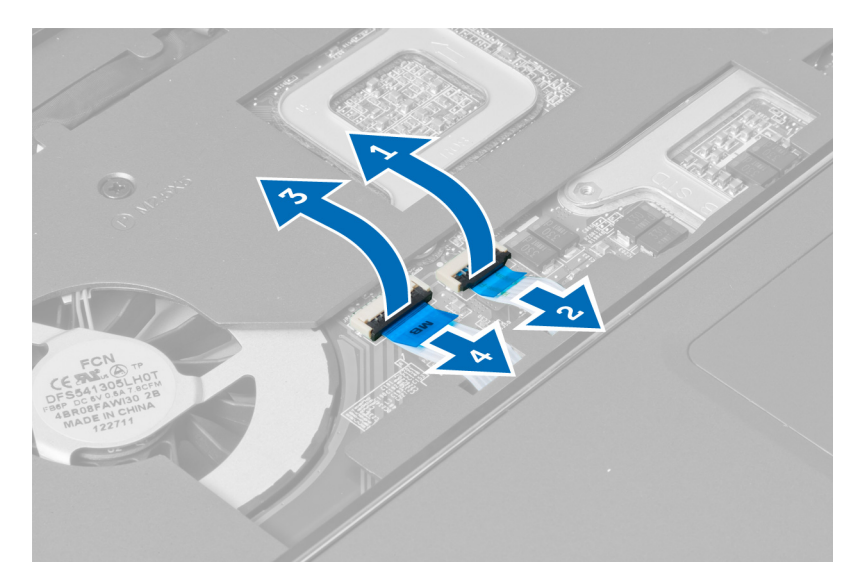

**6.** Zwolnij zatrzask i odłącz kabel klawisza skrótu.

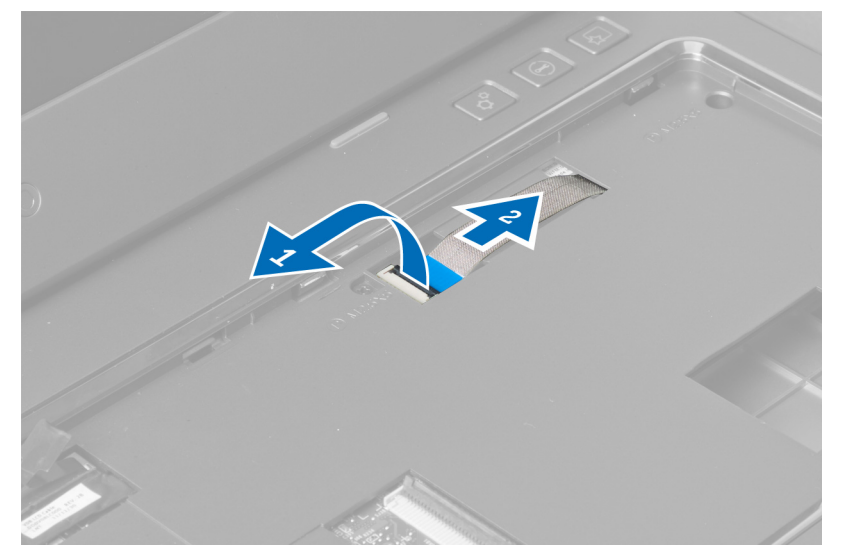

**7.** Poluzuj wkręt i odłącz kabel LVDS od płyty systemowej.

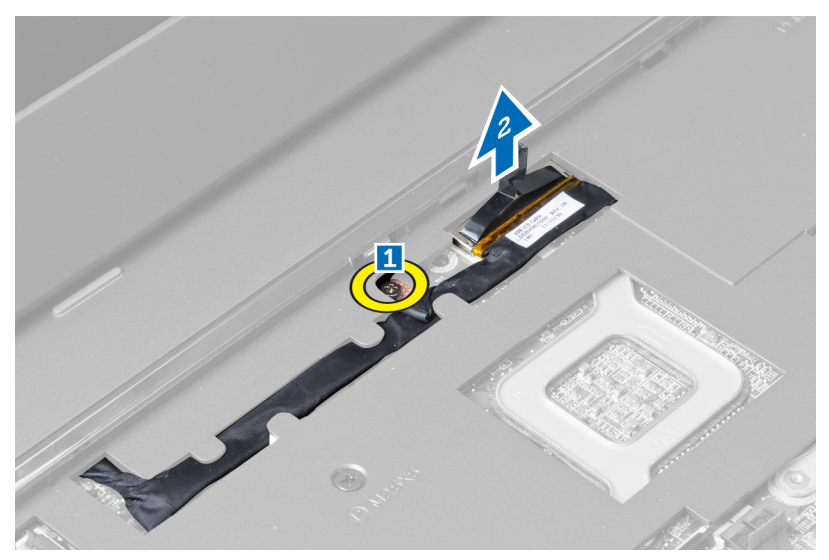

**8.** Wyjmij kabel LVDS.

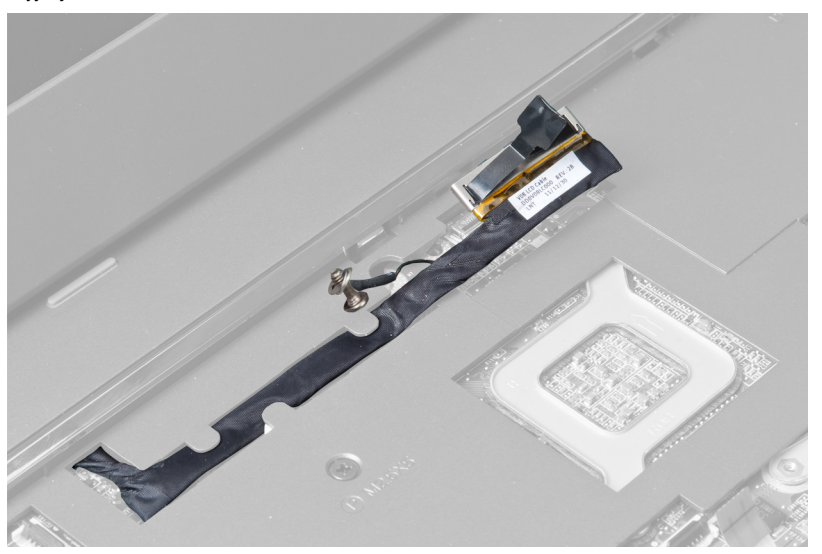

**9.** Wykręć wkręty z przodu komputera.

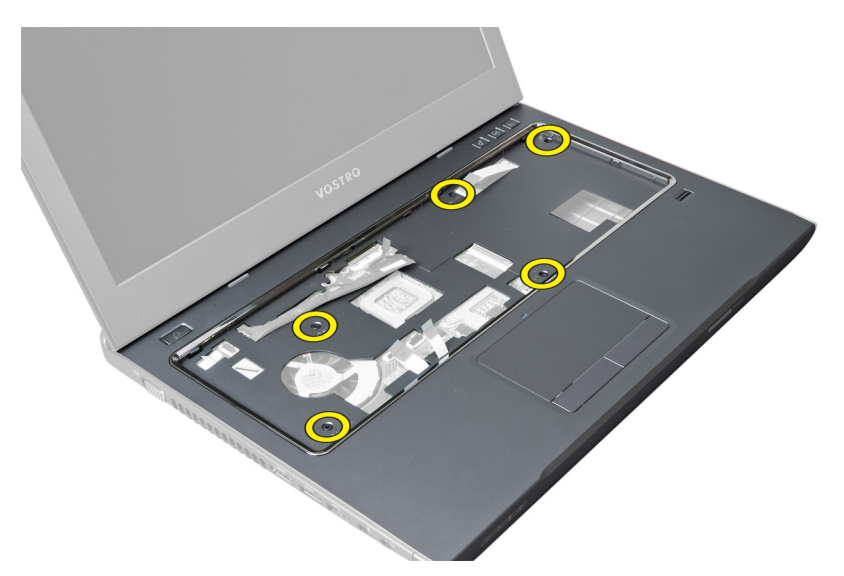

**10.** Wkrętakiem podważ podparcie dłoni, popychając je w stronę wyświetlacza.

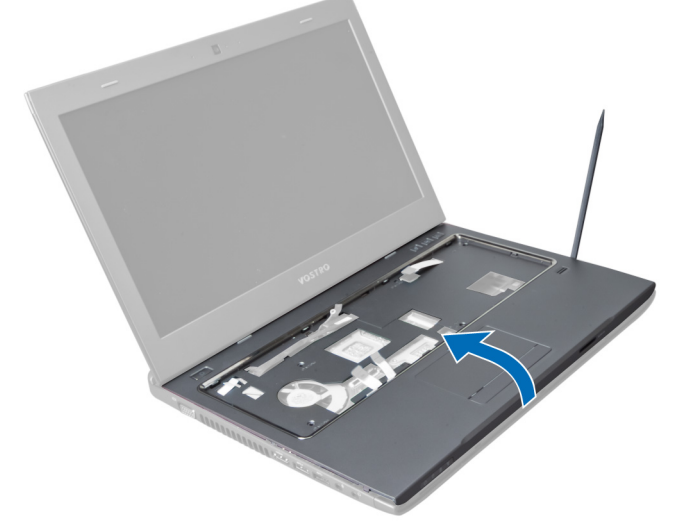

**11.** Wysuń podparcie dłoni na zewnątrz i wyjmij je z komputera.

<span id="page-22-0"></span>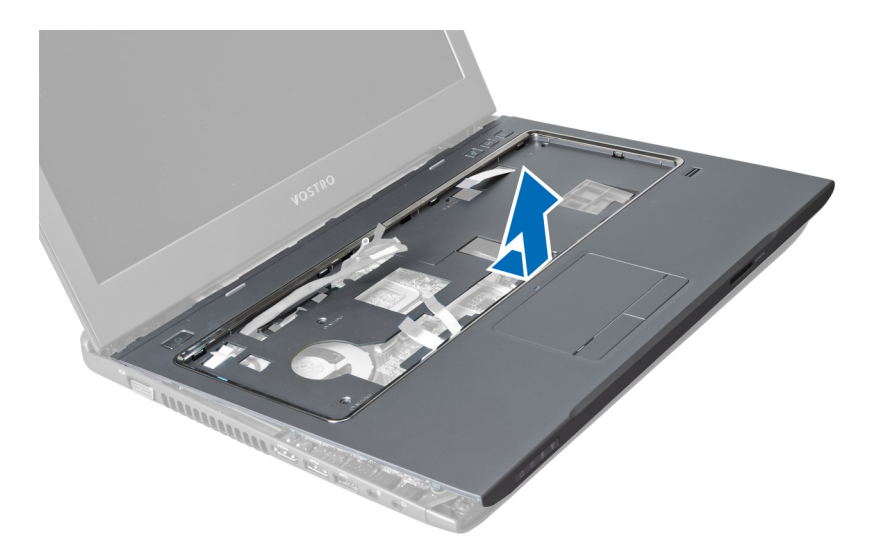

# **Instalowanie podparcia dłoni**

- **1.** Dopasuj podparcie dłoni do komputera.
- **2.** Dociśnij podparcie dłoni rozpoczynając od krawędzi, aby zaczepy zostały zablokowane.
- **3.** Wkręć wkręty mocujące podparcie dłoni do komputera.
- **4.** Poprowadź kabel LVDS wzdłuż wycięć w podparciu dłoni. Podłącz kabel LVDS do płyty systemowej.
- **5.** Wkręć wkręty mocujące kabel LVDS do płyty systemowej.
- **6.** Podłącz kabel klawisza skrótu do płyty systemowej i zablokuj zatrzask.
- **7.** Powtórz punkt 6, aby podłączyć kable czytnika linii papilarnych, tabliczki dotykowej i przycisku zasilania.
- **8.** Odwróć komputer i wkręć wkręty na spodzie komputera, aby przymocować podparcie dłoni.
- **9.** Zainstaluj następujące elementy:
	- a) klawiatura
	- b) dysk twardy
	- c) napęd dysków optycznych
	- d) pamięć
	- e) pokrywa dolna
	- f) akumulator
- **10.** Wykonaj procedury przedstawione w rozdziale *Po zakończeniu serwisowania komputera*.

### **Wymontowywanie karty bezprzewodowej sieci lokalnej (WLAN)**

- **1.** Wykonaj procedury przedstawione w rozdziale *Przed przystąpieniem do serwisowania komputera*.
- **2.** Wymontuj następujące elementy:
	- a) akumulator
	- b) pokrywa dolna
	- c) klawiatura
	- d) podparcie dłoni
- **3.** Pociągnij kable antenowe do góry, aby je odłączyć od karty sieci WLAN.
- **4.** Wykręć wkręt mocujący kartę sieci WLAN. Karta zostanie wysunięta.
- **5.** Wyjmij kartę sieci WLAN z komputera.

<span id="page-23-0"></span>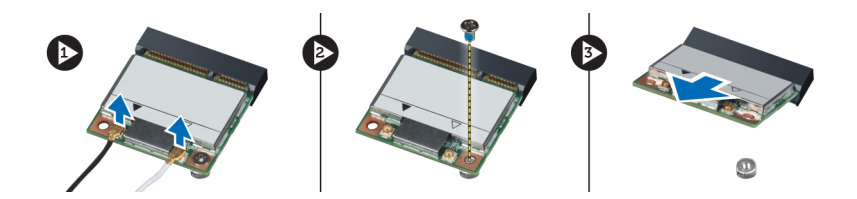

# **Instalowanie karty bezprzewodowej sieci lokalnej (WLAN)**

- **1.** Umieść kartę sieci WLAN w gnieździe.
- **2.** Podłącz kable antenowe do oznaczonych odpowiednimi kolorami złączy na karcie sieci WLAN.
- **3.** Wkręć wkręt mocujący kartę sieci WLAN.
- **4.** Zainstaluj następujące elementy:
	- a) podparcie dłoni
	- b) klawiatura
	- c) pokrywa dolna
	- d) akumulator
- **5.** Wykonaj procedury przedstawione w rozdziale *Po zakończeniu serwisowania komputera*.

### **Wymontowywanie zespołu wyświetlacza**

- **1.** Wykonaj procedury przedstawione w rozdziale *Przed przystąpieniem do serwisowania komputera*.
- **2.** Wymontuj następujące elementy:
	- a) akumulator
	- b) klawiatura
	- c) podparcie dłoni
- **3.** Wykręć wkręty mocujące wyświetlacz do komputera.

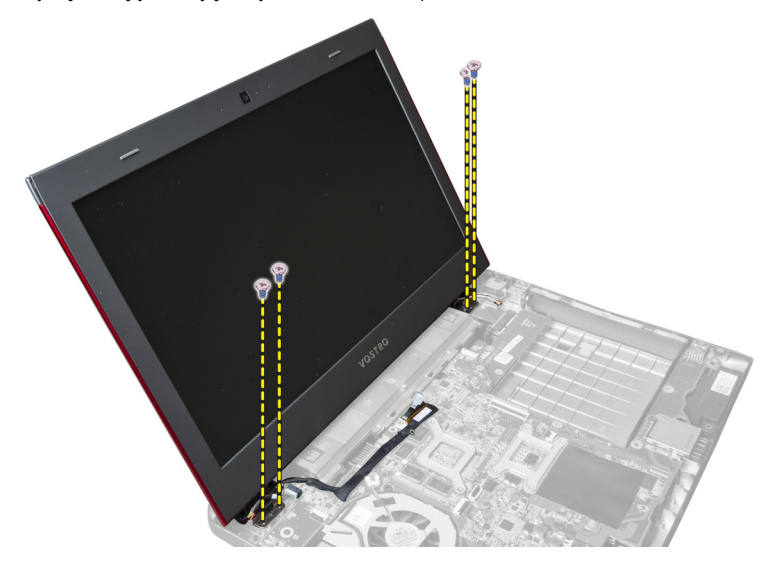

**4.** Zdejmij wyświetlacz z komputera.

<span id="page-24-0"></span>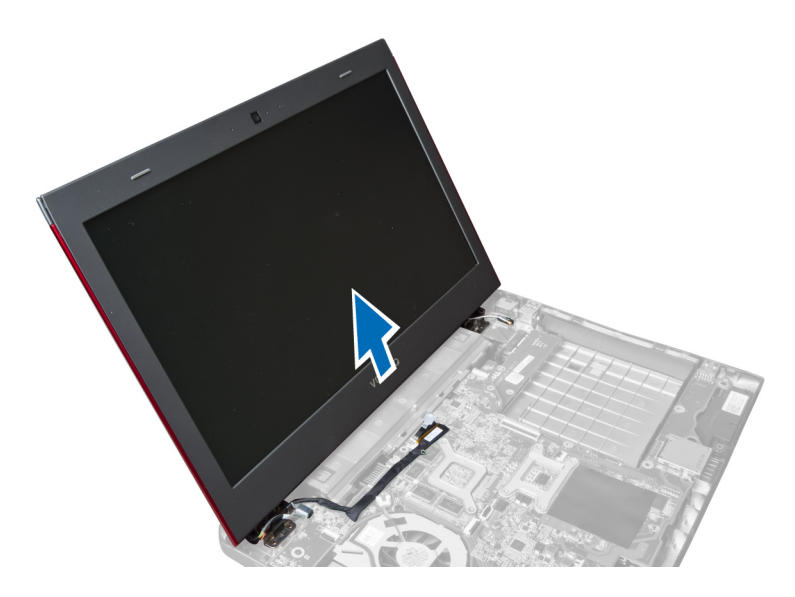

## **Instalowanie zespołu wyświetlacza**

- **1.** Dopasuj zespół wyświetlacza do podstawy komputera.
- **2.** Wkręć wkręty mocujące zespół wyświetlacza do ramy montażowej komputera.
- **3.** Zainstaluj następujące elementy:
	- a) podparcie dłoni
	- b) klawiatura
	- c) akumulator
- **4.** Wykonaj procedury przedstawione w rozdziale *Po zakończeniu serwisowania komputera*.

### **Wymontowywanie pokrywy zawiasów wyświetlacza**

- **1.** Wykonaj procedury przedstawione w rozdziale *Przed przystąpieniem do serwisowania komputera*.
- **2.** Wymontuj następujące elementy:
	- a) akumulator
	- b) pokrywa dolna
	- c) pamięć
	- d) napęd dysków optycznych
	- e) dysk twardy
	- f) klawiatura
	- g) podparcie dłoni
	- h) karta sieci WLAN
	- i) zespół wyświetlacza
- **3.** Wykręć wkręty mocujące pokrywę zawiasów wyświetlacza do komputera.

<span id="page-25-0"></span>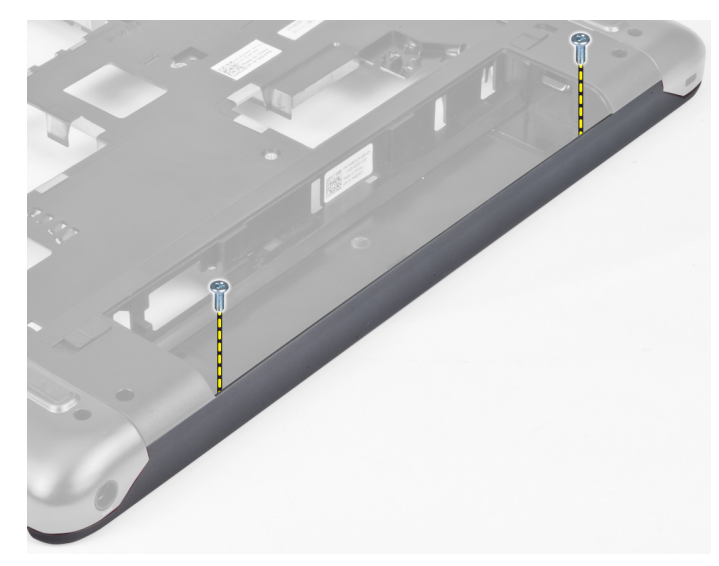

**4.** Podważ pokrywę zawiasów wyświetlacza i wyjmij ją z komputera.

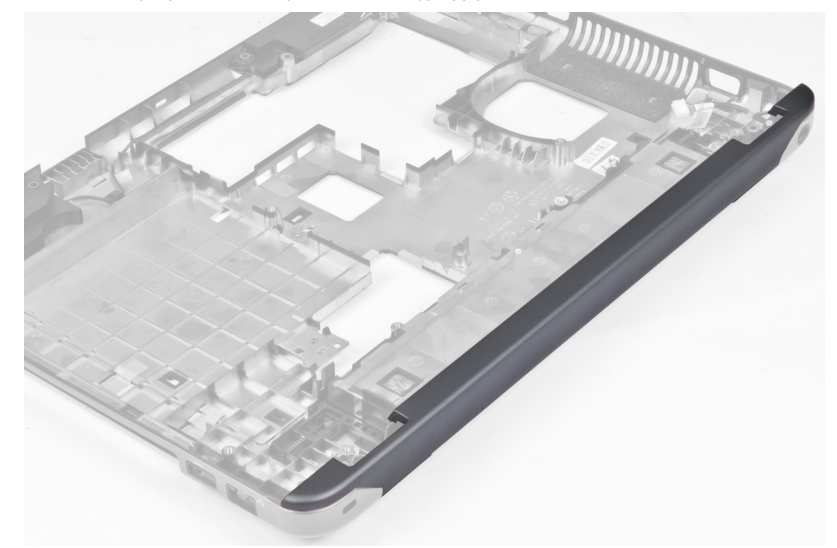

# **Instalowanie pokrywy zawiasów wyświetlacza**

- **1.** Dociśnij pokrywę zawiasów wyświetlacza, aż zostanie zamocowana (charakterystyczne kliknięcie).
- **2.** Wkręć wkręty mocujące pokrywę zawiasów wyświetlacza do komputera.
- **3.** Zainstaluj następujące elementy:
	- a) zespół wyświetlacza
	- b) karta sieci WLAN
	- c) podparcie dłoni
	- d) klawiatura
	- e) dysk twardy
	- f) napęd dysków optycznych
	- g) pamięć
	- h) pokrywa dolna
	- i) akumulator

<span id="page-26-0"></span>**4.** Wykonaj procedury przedstawione w rozdziale *Po zakończeniu serwisowania komputera*.

## **Wymontowywanie oprawy wyświetlacza**

- **1.** Wykonaj procedury przedstawione w rozdziale *Przed przystąpieniem do serwisowania komputera*.
- **2.** Wymontuj następujące elementy:
	- a) akumulator
	- b) klawiatura
	- c) podparcie dłoni
	- d) pokrywa zawiasów wyświetlacza
	- e) zespół wyświetlacza
- **3.** Podważ boczne krawędzie oprawy wyświetlacza i oddziel oprawę od wyświetlacza.

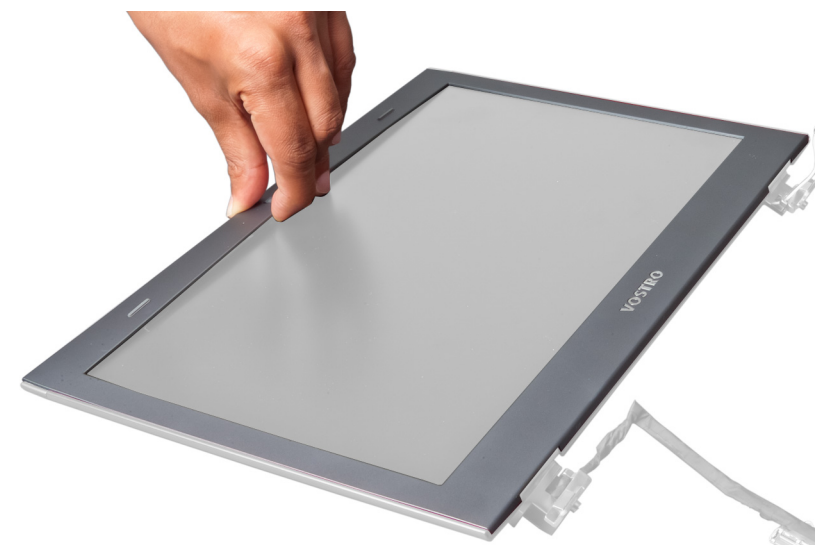

### **Instalowanie oprawy wyświetlacza**

- **1.** Dopasuj oprawę do wyświetlacza i delikatnie zatrzaśnij ją na miejscu.
- **2.** Zainstaluj następujące elementy:
	- a) zespół wyświetlacza
	- b) pokrywa zawiasów wyświetlacza
	- c) podparcie dłoni
	- d) klawiatura
	- e) akumulator
- **3.** Wykonaj procedury przedstawione w rozdziale *Po zakończeniu serwisowania komputera*.

## **Wymontowywanie wyświetlacza**

- **1.** Wykonaj procedury przedstawione w rozdziale *Przed przystąpieniem do serwisowania komputera*.
- **2.** Wymontuj następujące elementy:
	- a) akumulator
	- b) klawiatura
	- c) podparcie dłoni
	- d) pokrywa zawiasów wyświetlacza
- e) zespół wyświetlacza
- **3.** Wykręć wkręty mocujące wyświetlacz do zespołu wyświetlacza.

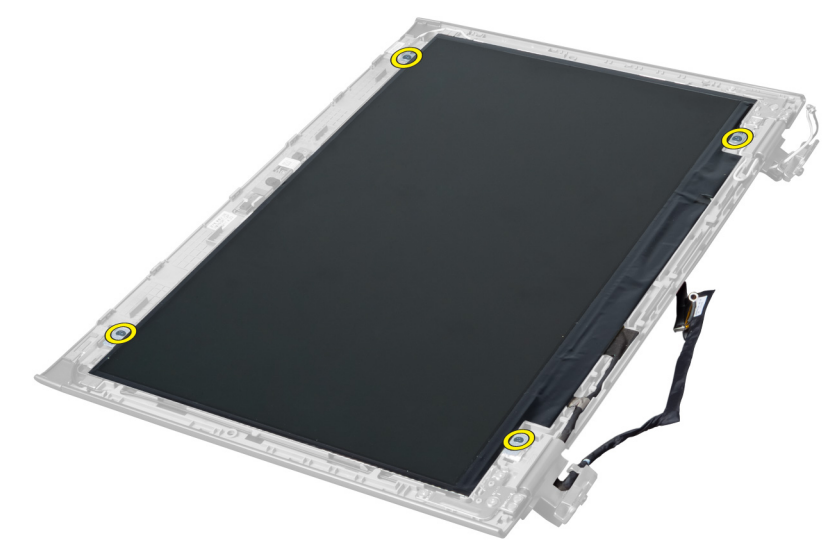

**4.** Wyjmij wyświetlacz z zespołu wyświetlacza.

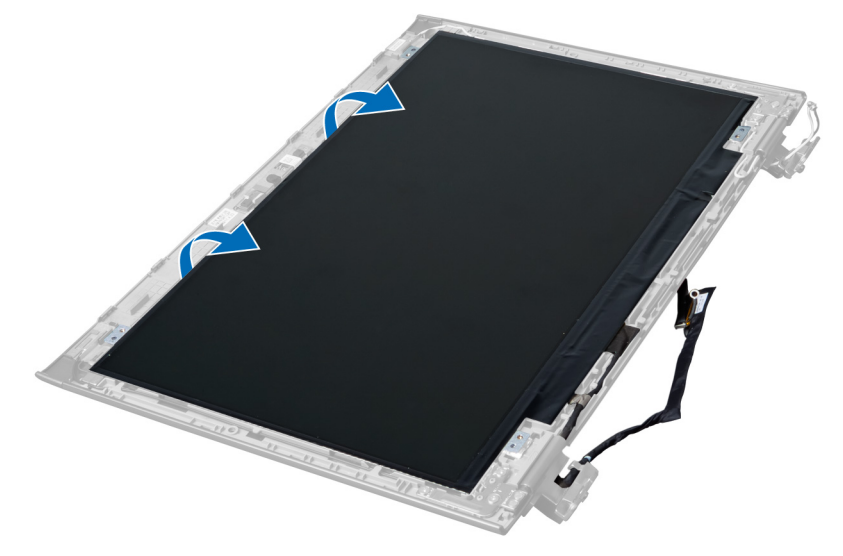

**5.** Zdejmij naklejkę, aby oddzielić wyświetlacz od zespołu wyświetlacza.

<span id="page-28-0"></span>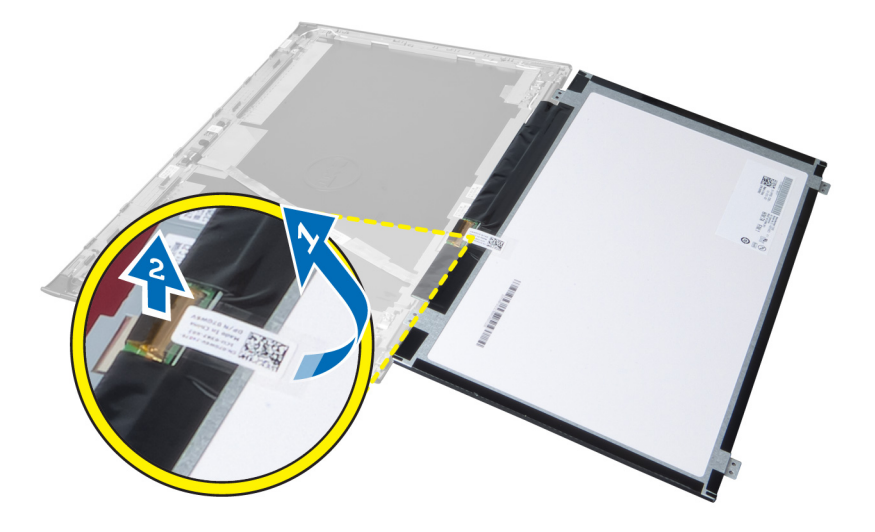

# **Instalowanie wyświetlacza**

- **1.** Przyklej naklejkę do wyświetlacza.
- **2.** Umieść wyświetlacz na miejscu w zespole wyświetlacza.
- **3.** Wkręć wkręty mocujące wyświetlacz do zespołu wyświetlacza.
- **4.** Zainstaluj następujące elementy:
	- a) zespół wyświetlacza
	- b) pokrywa zawiasów wyświetlacza
	- c) podparcie dłoni
	- d) klawiatura
	- e) akumulator
- **5.** Wykonaj procedury przedstawione w rozdziale *Po zakończeniu serwisowania komputera*.

# **Wymontowywanie złącza zasilania**

- **1.** Wykonaj procedury przedstawione w rozdziale *Przed przystąpieniem do serwisowania komputera*.
- **2.** Wymontuj następujące elementy:
	- a) akumulator
	- b) pokrywa dolna
	- c) klawiatura
	- d) podparcie dłoni
	- e) karta sieci WLAN
	- f) płyta systemowa
	- g) zespół wyświetlacza
	- h) pokrywa zawiasów wyświetlacza
- **3.** Wykręć wkręt mocujący złącze zasilania do komputera i wyjmij złącze zasilania z komputera.

<span id="page-29-0"></span>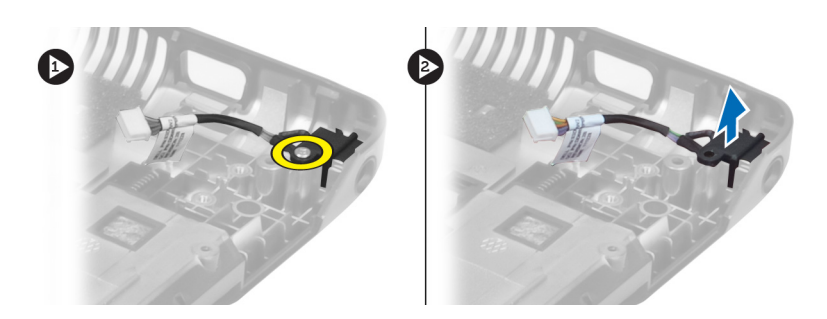

### **Instalowanie złącza zasilania**

- **1.** Umieść złącze zasilania w podstawie ramy montażowej.
- **2.** Wkręć wkręt mocujący złącze zasilania.
- **3.** Zainstaluj następujące elementy:
	- a) pokrywa zawiasów wyświetlacza
	- b) zespół wyświetlacza
	- c) płyta systemowa
	- d) karta sieci WLAN
	- e) podparcie dłoni
	- f) klawiatura
	- g) pokrywa dolna
	- h) akumulator
- **4.** Wykonaj procedury przedstawione w rozdziale *Po zakończeniu serwisowania komputera*.

## **Wymontowywanie kamery**

- **1.** Wykonaj procedury przedstawione w rozdziale *Przed przystąpieniem do serwisowania komputera*.
- **2.** Wymontuj następujące elementy:
	- a) akumulator
	- b) klawiatura
	- c) podparcie dłoni
	- d) zespół wyświetlacza
	- e) oprawa wyświetlacza
- **3.** Odwróć moduł kamery. Zdejmij naklejkę z kabla kamery. Odłącz kabel kamery. Unieś moduł kamery i wyjmij go z zespołu wyświetlacza.

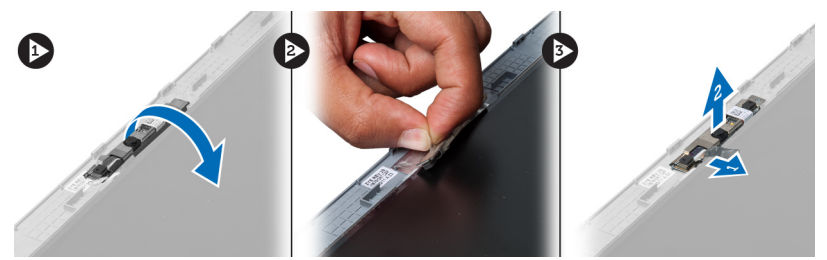

# **Instalowanie kamery**

- **1.** Podłącz kabel kamery do modułu kamery.
- **2.** Dopasuj moduł kamery i włóż go na miejsce w zespole wyświetlacza.
- <span id="page-30-0"></span>**3.** Zainstaluj następujące elementy:
	- a) oprawa wyświetlacza
	- b) zespół wyświetlacza
	- c) podparcie dłoni
	- d) klawiatura
	- e) akumulator
- **4.** Wykonaj procedury przedstawione w rozdziale *Po zakończeniu serwisowania komputera*.

### **Wymontowywanie wentylatora radiatora**

- **1.** Wykonaj procedury przedstawione w rozdziale *Przed przystąpieniem do serwisowania komputera*.
- **2.** Wymontuj następujące elementy:
	- a) akumulator
	- b) pokrywa dolna
	- c) pamięć
	- d) napęd dysków optycznych
	- e) dysk twardy
	- f) klawiatura
	- g) podparcie dłoni
	- h) karta sieci WLAN
- **3.** Odłącz kabel wentylatora radiatora od płyty systemowej. Unieś wentylator i wyjmij go z komputera.

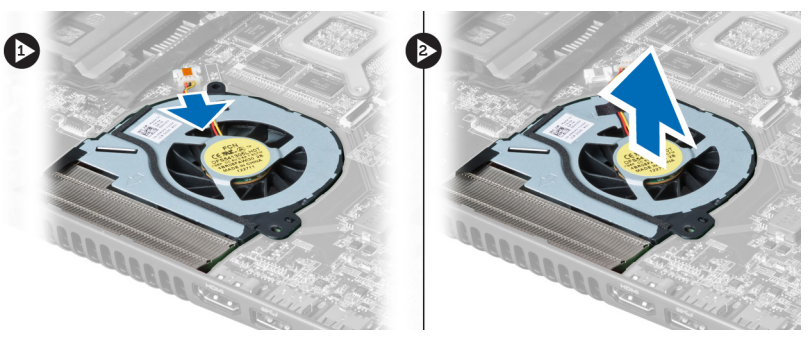

## **Instalowanie wentylatora radiatora**

- **1.** Umieść wentylator radiatora na płycie systemowej.
- **2.** Podłącz kabel wentylatora do złącza na płycie systemowej.
- **3.** Zainstaluj następujące elementy:
	- a) karta sieci WLAN
	- b) podparcie dłoni
	- c) klawiatura
	- d) dysk twardy
	- e) napęd dysków optycznych
	- f) pamięć
	- g) pokrywa dolna
	- h) akumulator
- **4.** Wykonaj procedury przedstawione w rozdziale *Po zakończeniu serwisowania komputera*.

# <span id="page-31-0"></span>**Wymontowywanie płyty systemowej**

- **1.** Wykonaj procedury przedstawione w rozdziale *Przed przystąpieniem do serwisowania komputera*.
- **2.** Wymontuj następujące elementy:
	- a) akumulator
	- b) pokrywa dolna
	- c) pamięć
	- d) napęd dysków optycznych
	- e) dysk twardy
	- f) klawiatura
	- g) podparcie dłoni
	- h) wentylator radiatora
	- i) WLAN
- **3.** Odłącz kabel zasilania od płyty systemowej.

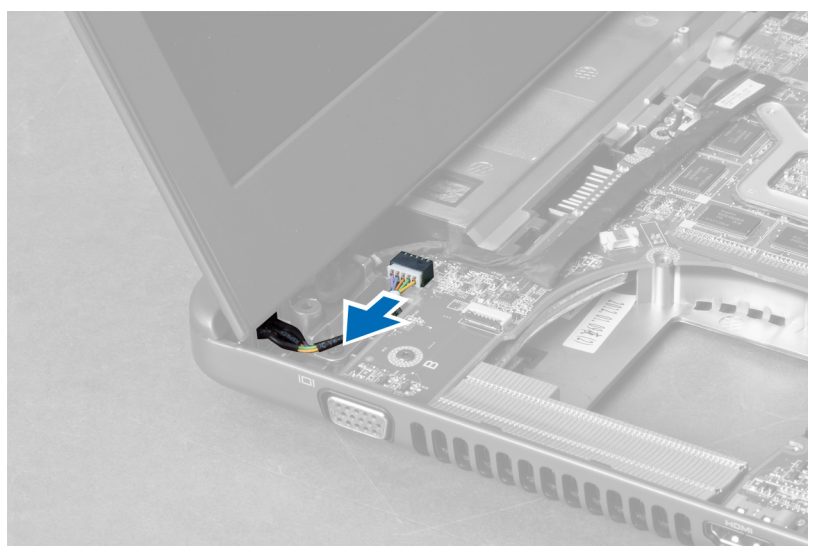

**4.** Odłącz kabel głośnika od płyty systemowej.

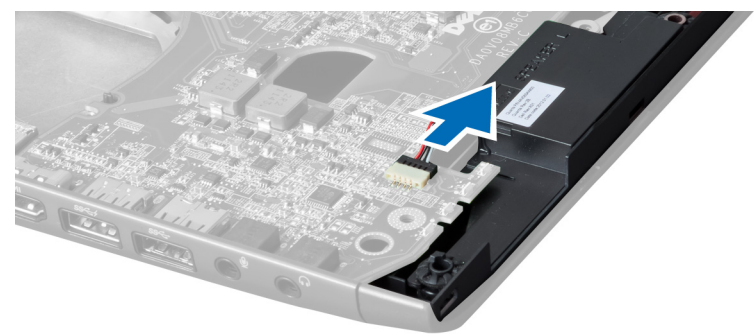

**5.** Wykręć wkręty mocujące płytę systemową do komputera.

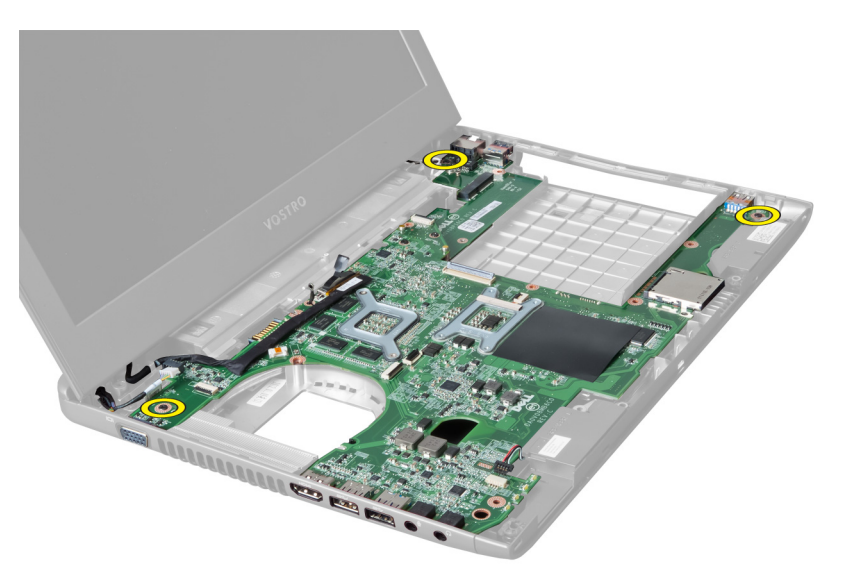

**6.** Unieś płytę systemową.

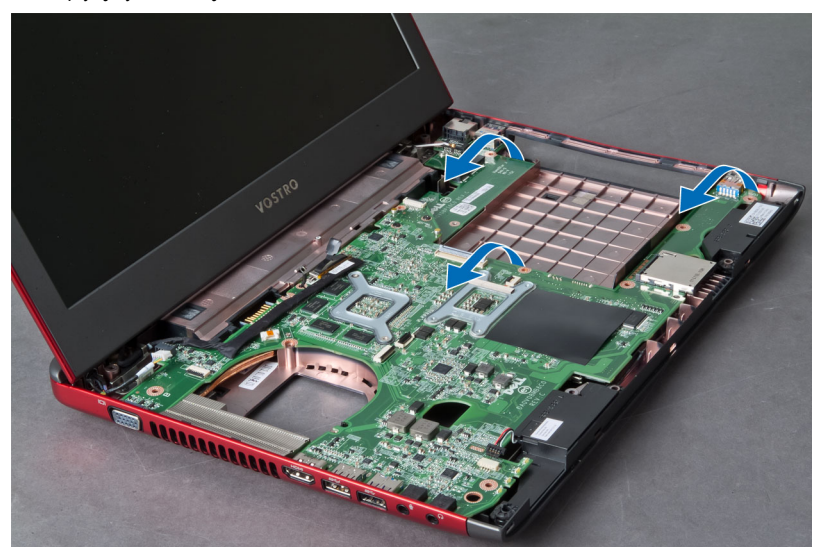

**7.** Przesuń płytę systemową i wyjmij ją z komputera.

<span id="page-33-0"></span>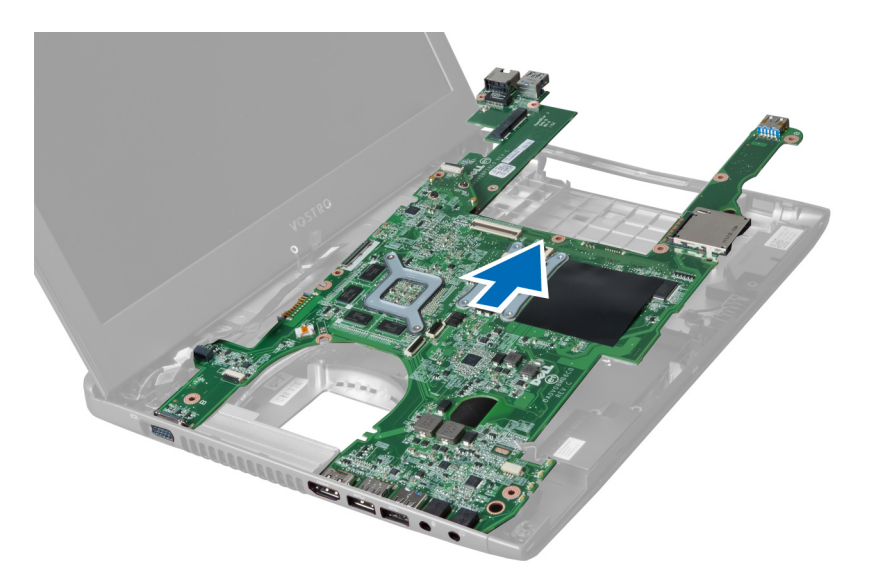

# **Instalowanie płyty systemowej**

- **1.** Wyrównaj płytę systemową ze złączami portów i umieść płytę systemową w komputerze.
- **2.** Wkręć wkręty mocujące płytę systemową do ramy montażowej.
- **3.** Podłącz kabel głośnika wewnętrznego do złącza na płycie systemowej.
- **4.** Podłącz kabel złącza zasilania do płyty systemowej.
- **5.** Zainstaluj następujące elementy:
	- a) karta sieci WLAN
	- b) wentylator radiatora
	- c) podparcie dłoni
	- d) klawiatura
	- e) dysk twardy
	- f) napęd dysków optycznych
	- g) pamięć
	- h) pokrywa dolna
	- i) akumulator
- **6.** Wykonaj procedury przedstawione w rozdziale *Po zakończeniu serwisowania komputera*.

## **Wymontowywanie baterii pastylkowej**

- **1.** Wykonaj procedury przedstawione w rozdziale *Przed przystąpieniem do serwisowania komputera.*
- **2.** Wymontuj następujące elementy:
	- a) akumulator
	- b) pokrywa dolna
	- c) pamięć
	- d) napęd dysków optycznych
	- e) dysk twardy
	- f) klawiatura
	- g) podparcie dłoni
	- h) czytnik kart ExpressCard(jeśli jest dostępna)
	- i) karta sieci WLAN
- <span id="page-34-0"></span>j) wentylator radiatora
- k) płyta systemowa
- **3.** Odwróć płytę systemową i znajdź baterię pastylkową.
- **4.** Przy użyciu wkrętaka uwolnij baterię pastylkową z gniazda. Kiedy bateria zostanie wysunięta, wyjmij ją z gniazda.

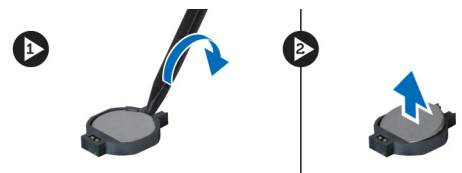

# **Instalowanie baterii pastylkowej**

- **1.** Umieść baterię pastylkową w gnieździe.
- **2.** Dociśnij baterię pastylkową, aby ją osadzić w gnieździe.
- **3.** Zainstaluj następujące elementy:
	- a) płyta systemowa
	- b) karta sieci WLAN
	- c) czytnik kart ExpressCard(jeśli jest dostępna)
	- d) podparcie dłoni
	- e) klawiatura
	- f) dysk twardy
	- g) napęd dysków optycznych
	- h) pamięć
	- i) pokrywa dolna
	- j) akumulator
- **4.** Wykonaj procedury przedstawione w rozdziale *Po zakończeniu serwisowania komputera*.

## **Wymontowywanie radiatora**

- **1.** Wykonaj procedury przedstawione w rozdziale *Przed przystąpieniem do serwisowania komputera*.
- **2.** Wymontuj następujące elementy:
	- a) akumulator
	- b) pokrywa dolna
	- c) napęd dysków optycznych
	- d) dysk twardy
	- e) klawiatura
	- f) podparcie dłoni
	- g) wentylator radiatora
	- h) płyta systemowa
- **3.** Odwróć płytę systemową. Poluzuj wkręty mocujące radiator do płyty systemowej.

<span id="page-35-0"></span>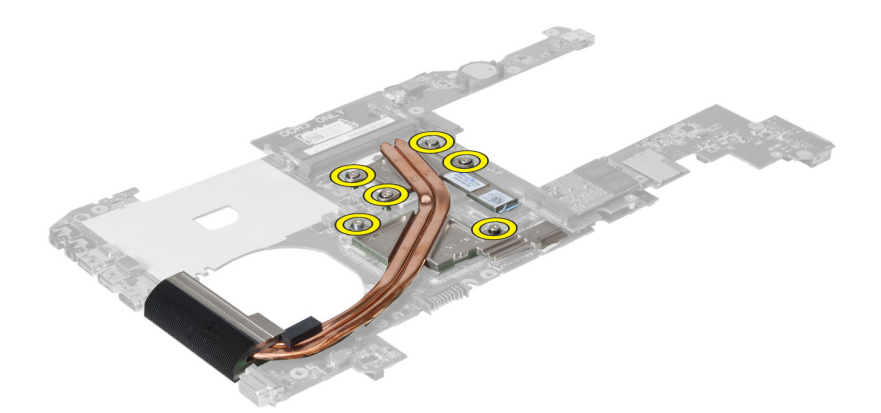

**4.** Zdejmij radiator z płyty systemowej.

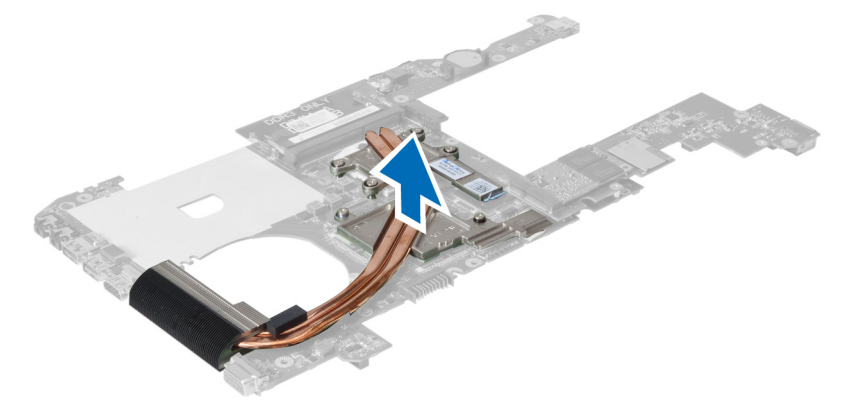

#### **Instalowanie radiatora**

- **1.** Umieść moduł radiatora na płycie systemowej.
- **2.** Wkręć wkręty osadzone mocujące radiator do płyty systemowej.
- **3.** Zainstaluj następujące elementy:
	- a) płyta systemowa
	- b) wentylator radiatora
	- c) podparcie dłoni
	- d) klawiatura
	- e) dysk twardy
	- f) napęd dysków optycznych
	- g) pokrywa dolna
	- h) akumulator
- **4.** Wykonaj procedury przedstawione w rozdziale *Po zakończeniu serwisowania komputera*.

### **Wymontowywanie głośników**

- **1.** Wykonaj procedury przedstawione w rozdziale *Przed przystąpieniem do serwisowania komputera*.
- **2.** Wymontuj następujące elementy:
	- a) akumulator
	- b) pokrywa dolna
- <span id="page-36-0"></span>c) pamięć
- d) napęd dysków optycznych
- e) dysk twardy
- f) klawiatura
- g) podparcie dłoni
- h) karta sieci WLAN
- i) wentylator radiatora
- j) płyta systemowa

**UWAGA:** Wymontowanie głośnika nie wymaga wymontowywania płyty systemowej, należy jednak odłączyć kabel głośnika od płyty systemowej.

**3.** Wyjmij lewy i prawy głośnik z komputera.

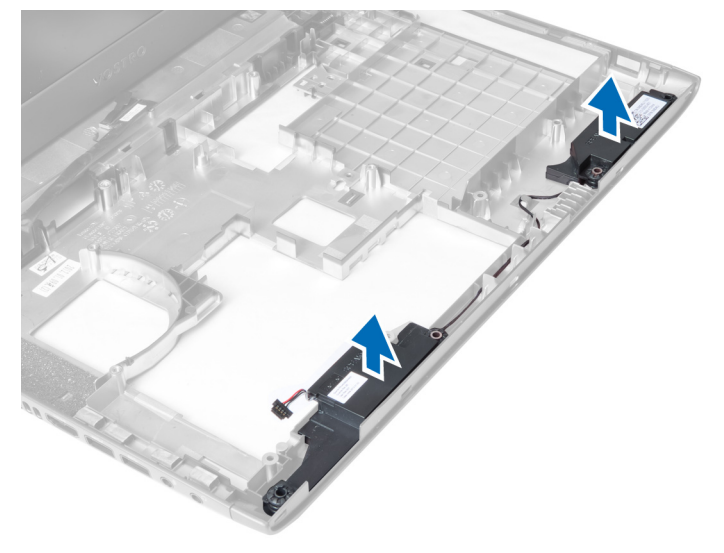

## **Instalowanie głośników**

- **1.** Umieść lewy i prawy głośnik w ramie montażowej.
- **2.** Zainstaluj następujące elementy:
	- a) płyta systemowa
	- b) wentylator radiatora
	- c) karta sieci WLAN
	- d) podparcie dłoni
	- e) klawiatura
	- f) dysk twardy
	- g) napęd dysków optycznych
	- h) pamięć
	- i) pokrywa dolna
	- j) akumulator
- **3.** Wykonaj procedury przedstawione w rozdziale *Po zakończeniu serwisowania komputera*.

# **Wymontowywanie procesora**

- **1.** Wykonaj procedury przedstawione w rozdziale *Przed przystąpieniem do serwisowania komputera*.
- **2.** Wymontuj następujące elementy:
- <span id="page-37-0"></span>a) akumulator
- b) pokrywa dolna
- c) pamięć
- d) napęd dysków optycznych
- e) dysk twardy
- f) klawiatura
- g) podparcie dłoni
- h) karta sieci WLAN
- i) czytnik kart ExpressCard(jeśli jest dostępna)
- j) wentylator radiatora
- k) płyta systemowa
- l) radiator
- **3.** Wykręć wkręt. Zdejmij pokrywę procesora i wyjmij procesor z gniazda. Umieść procesor w opakowaniu antystatycznym.

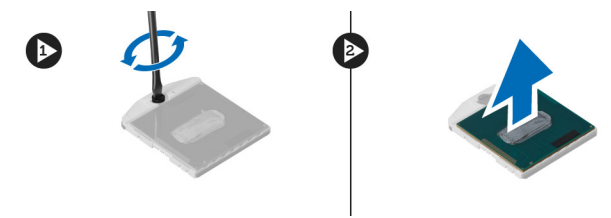

## **Instalowanie procesora**

- **1.** Umieść procesor w gnieździe. Sprawdź, czy procesor jest poprawnie osadzony. Zamontuj pokrywę procesora.
- **2.** Wkręć wkręt mocujący procesor do płyty systemowej.
- **3.** Zainstaluj następujące elementy:
	- a) radiator
	- b) płyta systemowa
	- c) czytnik kart ExpressCard(jeśli jest dostępna)
	- d) karta sieci WLAN
	- e) podparcie dłoni
	- f) klawiatura
	- g) dysk twardy
	- h) napęd dysków optycznych
	- i) pamięć
	- j) pokrywa dolna
	- k) akumulator
- **4.** Wykonaj procedury przedstawione w rozdziale *Po zakończeniu serwisowania komputera*.

# **Wymontowywanie karty mini-SATA**

- **1.** Wykonaj procedury przedstawione w rozdziale *Przed przystąpieniem do serwisowania komputera*.
- **2.** Wymontuj następujące elementy:
	- a) akumulator
	- b) pokrywa dolna
	- c) pamięć
	- d) napęd dysków optycznych
	- e) dysk twardy
	- f) klawiatura
- <span id="page-38-0"></span>g) podparcie dłoni
- h) karta sieci WLAN
- **3.** Wykręć wkręt mocujący kartę mini-SATA do płyty systemowej. Wyjmij kartę z gniazda na płycie systemowej.

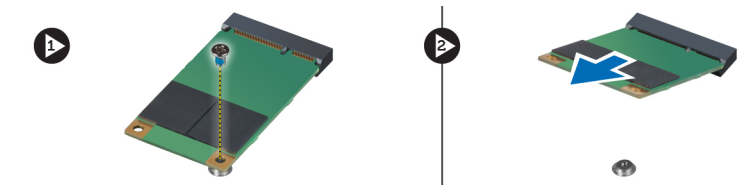

### **Instalowanie karty mini-SATA**

- **1.** Włóż kartę mini-SATA do gniazda.
- **2.** Wkręć wkręt mocujący kartę mini-SATA do komputera.
- **3.** Zainstaluj następujące elementy:
	- a) karta sieci WLAN
	- b) podparcie dłoni
	- c) klawiatura
	- d) dysk twardy
	- e) napęd dysków optycznych
	- f) pamięć
	- g) pokrywa dolna
	- h) akumulator
- **4.** Wykonaj procedury przedstawione w rozdziale *Po zakończeniu serwisowania komputera*.

### **Wymontowywanie karty rozszerzeń USB**

- **1.** Wykonaj procedury przedstawione w rozdziale *Przed przystąpieniem do serwisowania komputera*.
- **2.** Wymontuj następujące elementy:
	- a) akumulator
	- b) pokrywa dolna
	- c) pamięć
	- d) napęd dysków optycznych
	- e) dysk twardy
	- f) klawiatura
	- g) podparcie dłoni
	- h) karta sieci WLAN
	- i) płyta systemowa
	- j) karta mini-SATA
	- k) bateria pastylkowa
	- l) radiator
	- m) procesor
- **3.** Odwróć płytę systemową, tak aby gniazdo procesora było skierowane do dołu.

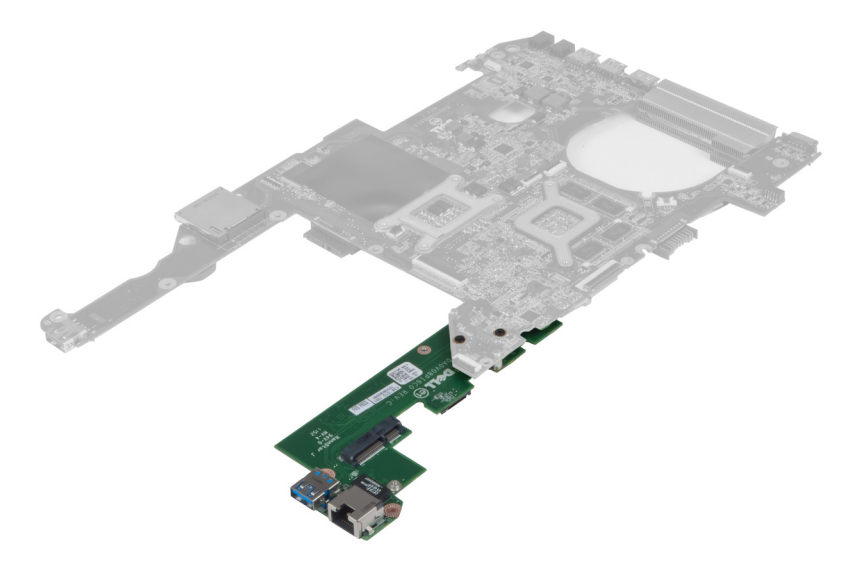

**4.** Wykręć wkręty mocujące kartę rozszerzeń do płyty systemowej.

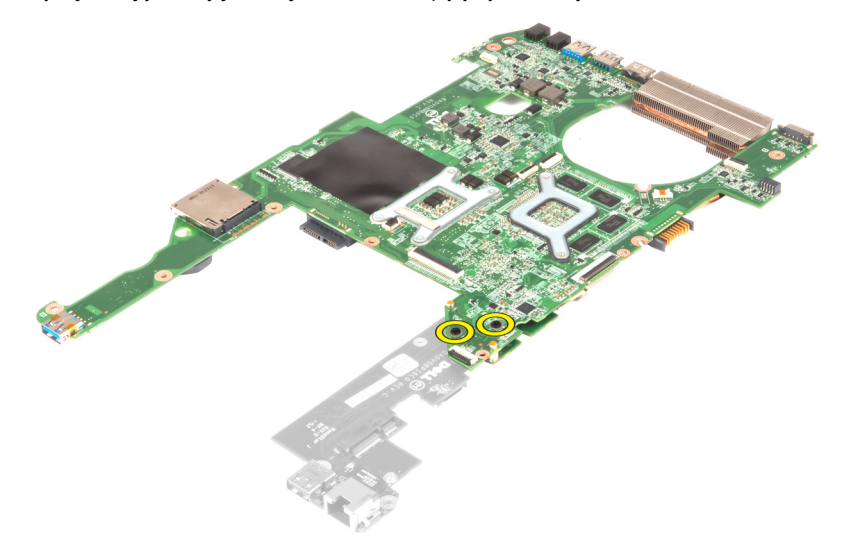

**5.** Unieś i wyjmij płytę systemową, aby uzyskać dostęp do karty rozszerzeń.

<span id="page-40-0"></span>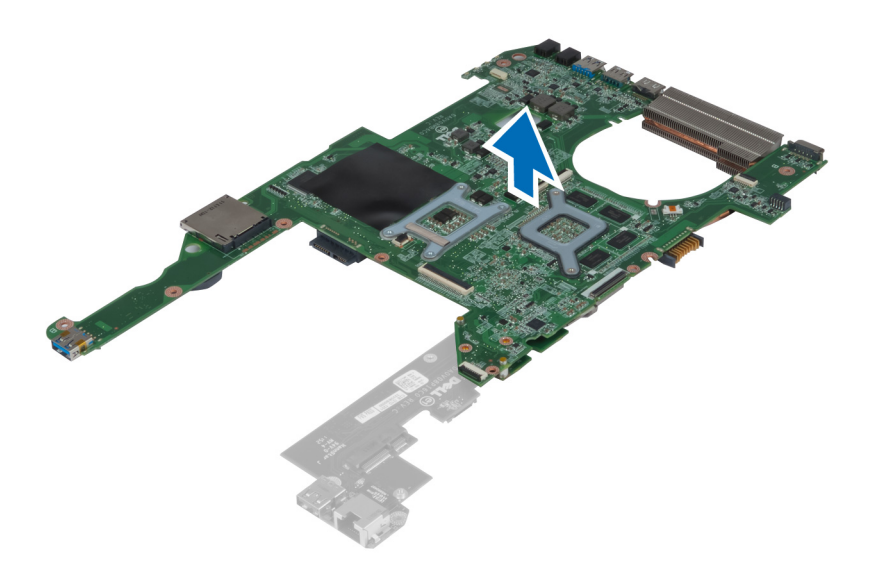

# **Instalowanie karty rozszerzeń USB**

- **1.** Umieść kartę rozszerzeń na płycie systemowej i wkręć wkręt, aby ją zamocować.
- **2.** Zainstaluj następujące elementy:
	- a) procesor
	- b) radiator
	- c) bateria pastylkowa
	- d) karta mini-SATA
	- e) płyta systemowa
	- f) karta sieci WLAN
	- g) podparcie dłoni
	- h) klawiatura
	- i) dysk twardy
	- j) napęd dysków optycznych
	- k) pamięć
	- l) pokrywa dolna
	- m) akumulator
- **3.** Wykonaj procedury przedstawione w rozdziale *Po zakończeniu serwisowania komputera*.

# <span id="page-42-0"></span>**Program konfiguracji systemu**

Program konfiguracji systemu służy do zarządzania sprzętem zainstalowanym w komputerze i umożliwia modyfikowanie konfiguracji systemu BIOS. W programie konfiguracji systemu można wykonywać następujące zadania:

- Zmienianie ustawień zapisanych w pamięci NVRAM po zainstalowaniu lub wymontowaniu sprzętu
- Wyświetlanie konfiguracji sprzętowej systemu
- Włączanie i wyłączanie wbudowanych urządzeń
- Ustawianie opcji wydajności i zarządzania zasilaniem
- Zarządzanie zabezpieczeniami komputera

### **Sekwencja ładowania**

Opcja Boot Sequence (Sekwencja ładowania) umożliwia pominięcie kolejności urządzeń startowych zdefiniowanej w programie konfiguracji systemu i uruchomienie komputera z określonego urządzenia (na przykład z napędu dysków optycznych lub z dysku twardego). Po wyświetleniu logo Dell, kiedy komputer wykonuje automatyczny test diagnostyczny (POST), dostępne są następujące funkcje:

- Dostęp do konfiguracji systemu: naciśnij klawisz <F2>.
- Wyświetlenie menu jednorazowej opcji uruchamiania: naciśnij klawisz <F12>.

Menu jednorazowej opcji uruchamiania zawiera urządzenia, z których można uruchomić komputer oraz opcję diagnostyki. Opcje dostępne w tym menu są następujące:

- Removable Drive (Dysk wymienny, jeśli jest dostępny)
- STXXXX Drive (Napęd STXXXX)

**UWAGA:** XXX oznacza numer napędu SATA.

- Optical Drive (Napęd dysków optycznych)
- Diagnostics (Diagnostyka)

**UWAGA:** Wybranie opcji Diagnostics (Diagnostyka) powoduje wyświetlenie ekranu **ePSA diagnostics** (Diagnostyka ePSA).

Ekran sekwencji ładowania zawiera także opcję umożliwiającą otwarcie programu konfiguracji systemu.

#### **Klawisze nawigacji**

Poniższa tabela przedstawia klawisze nawigacji w programie konfiguracji systemu.

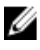

**UWAGA:** Większość opcji konfiguracji systemu jest zapisywana, a zmiany ustawień są wprowadzane po ponownym uruchomieniu komputera.

#### <span id="page-43-0"></span>**Tabela 1. Klawisze nawigacji**

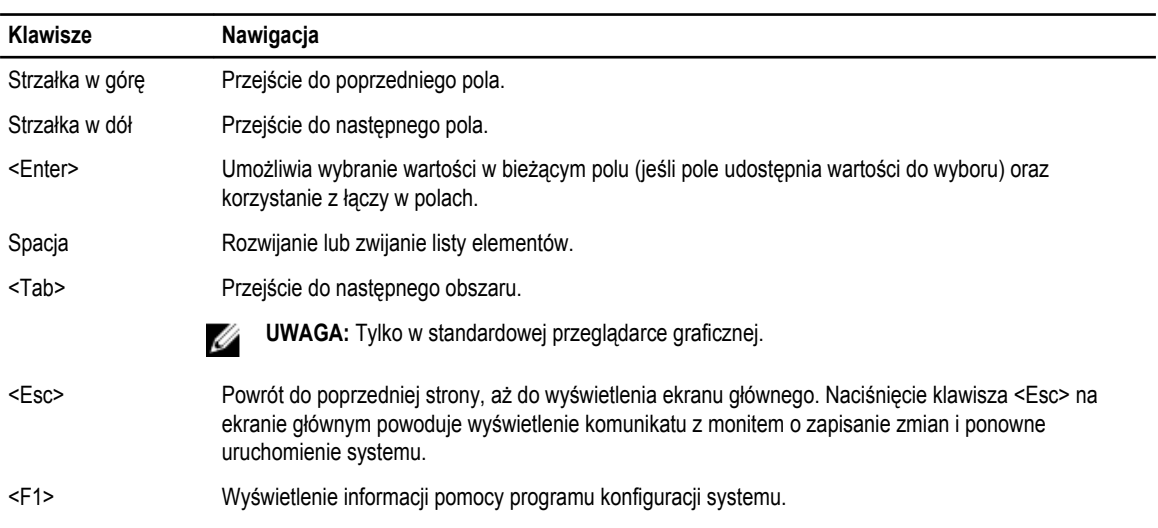

# **Opcje programu konfiguracji systemu**

**UWAGA:** Opcje programu konfiguracji systemu mogą zmieniać się w zależności od modelu komputera. Ø

Na karcie Main (Główna) są wymienione główne funkcje sprzętowe komputera. Poniższa tabela określa działanie każdej z opcji. **Tabela 2. Opcje główne**

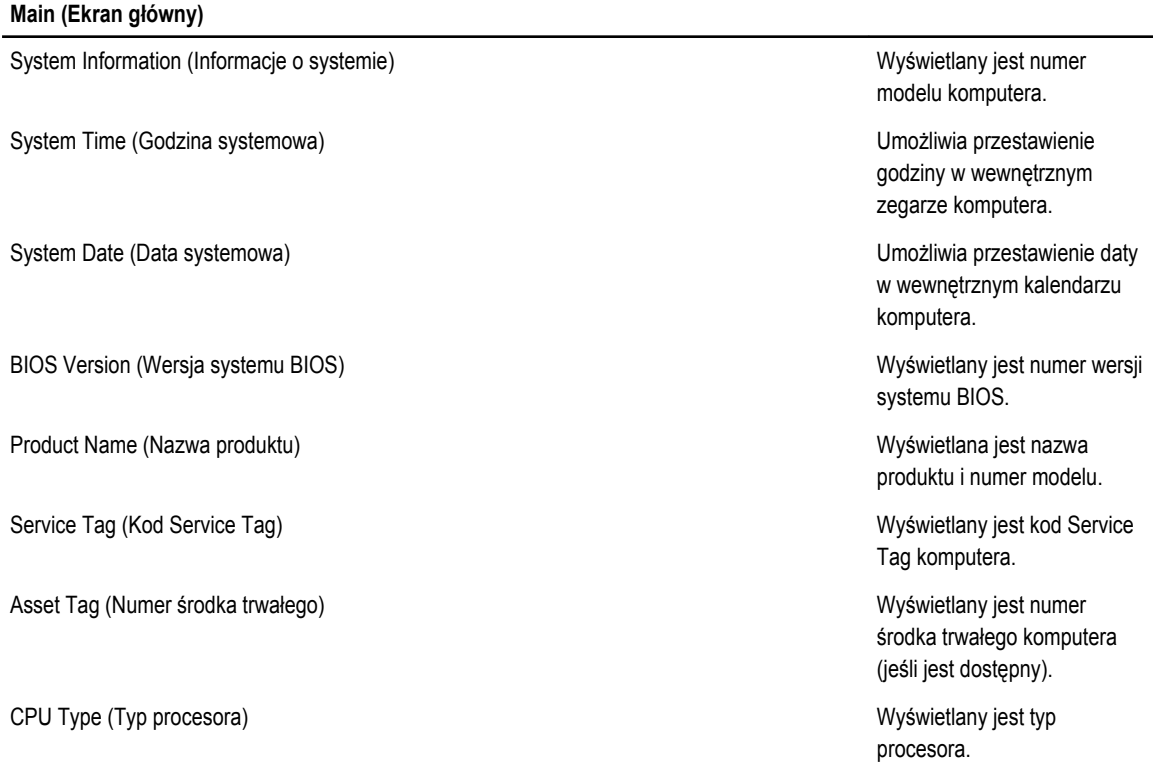

#### **Main (Ekran główny)**

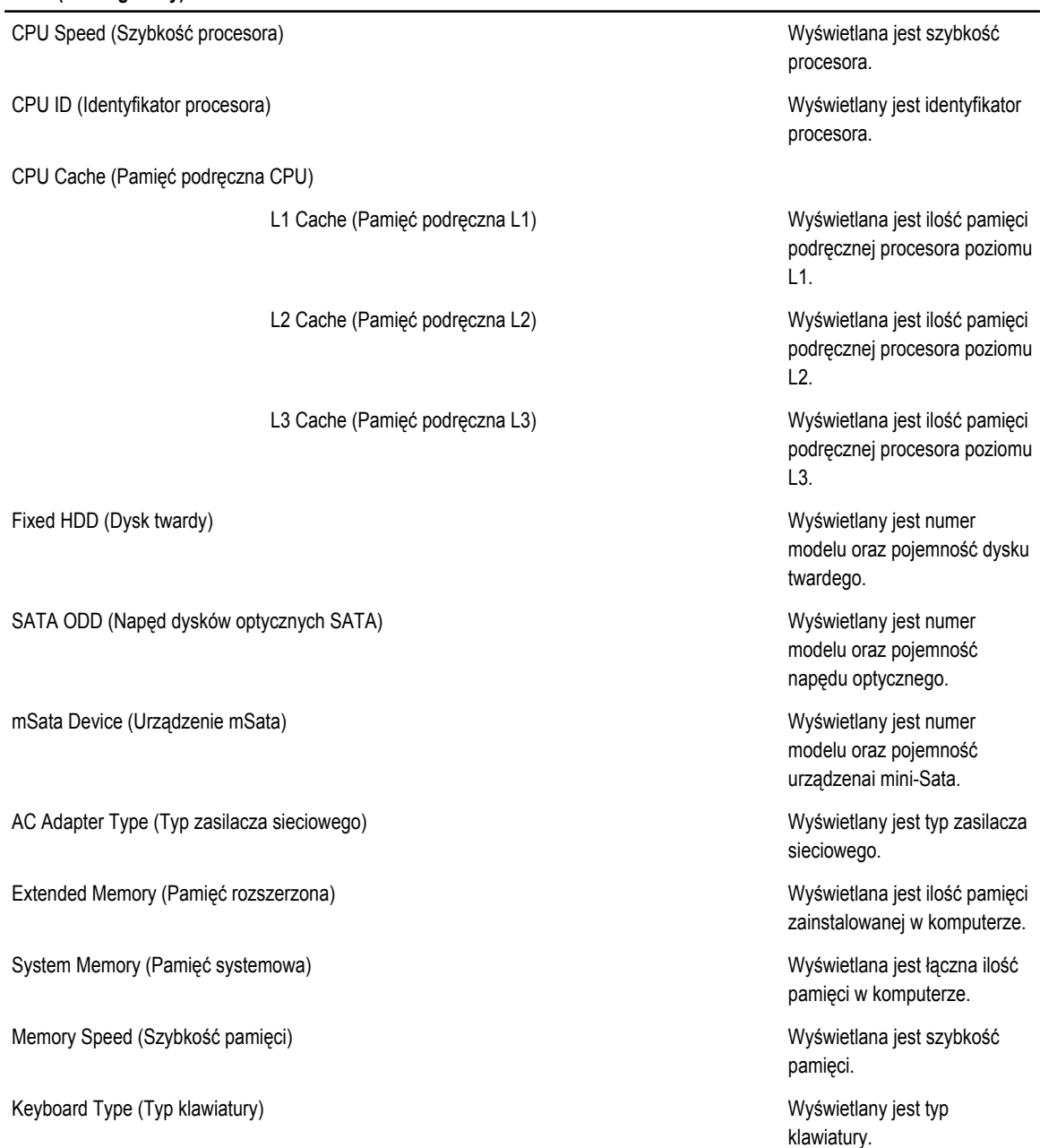

Na karcie Advanced (Zaawansowane) można konfigurować ustawienia różnych opcji wpływających na działanie komputera. Poniższa tabela przedstawia znaczenie poszczególnych opcji i ich wartości domyślne.

#### **Tabela 3. Opcje zaawansowane**

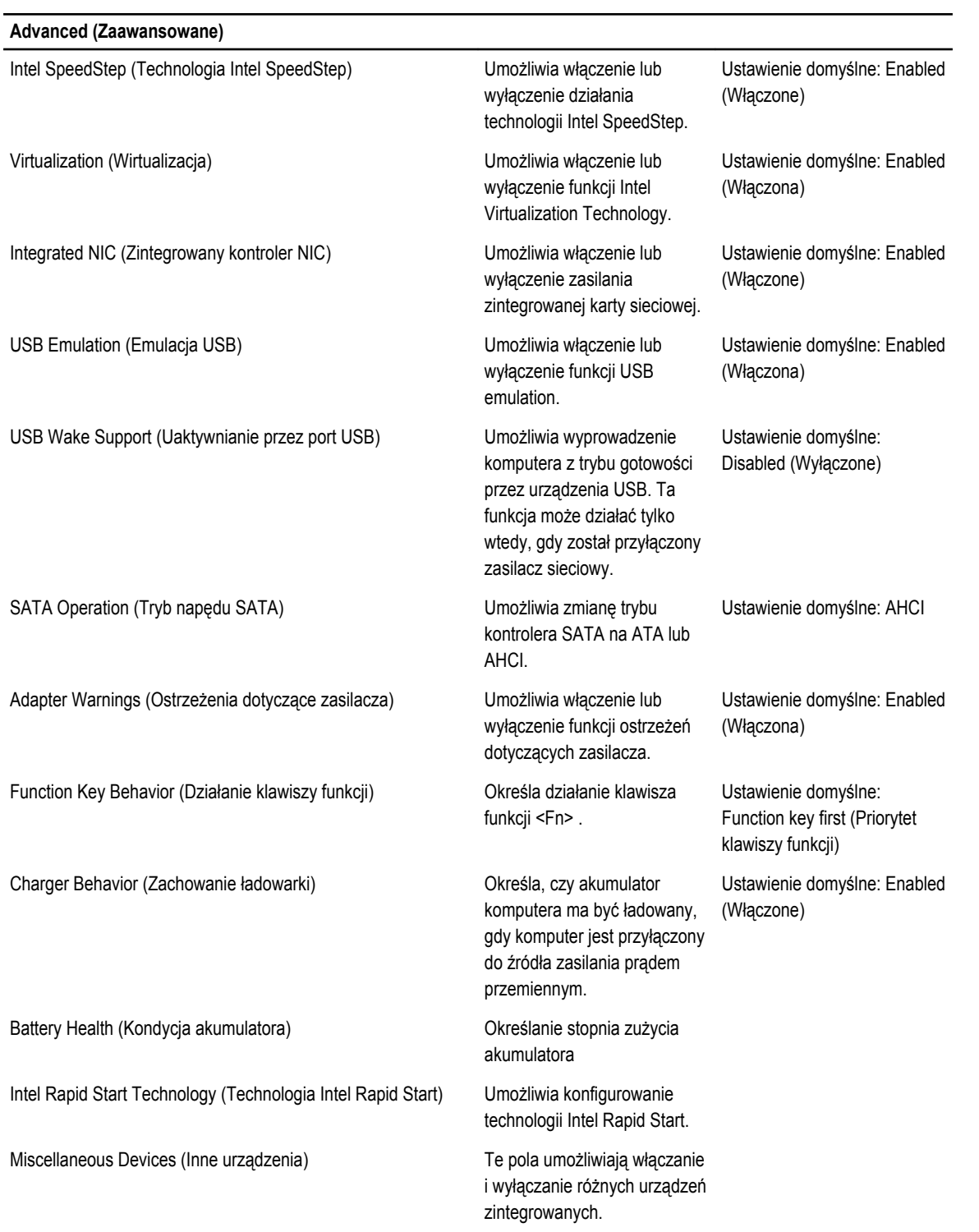

#### **Advanced (Zaawansowane)**

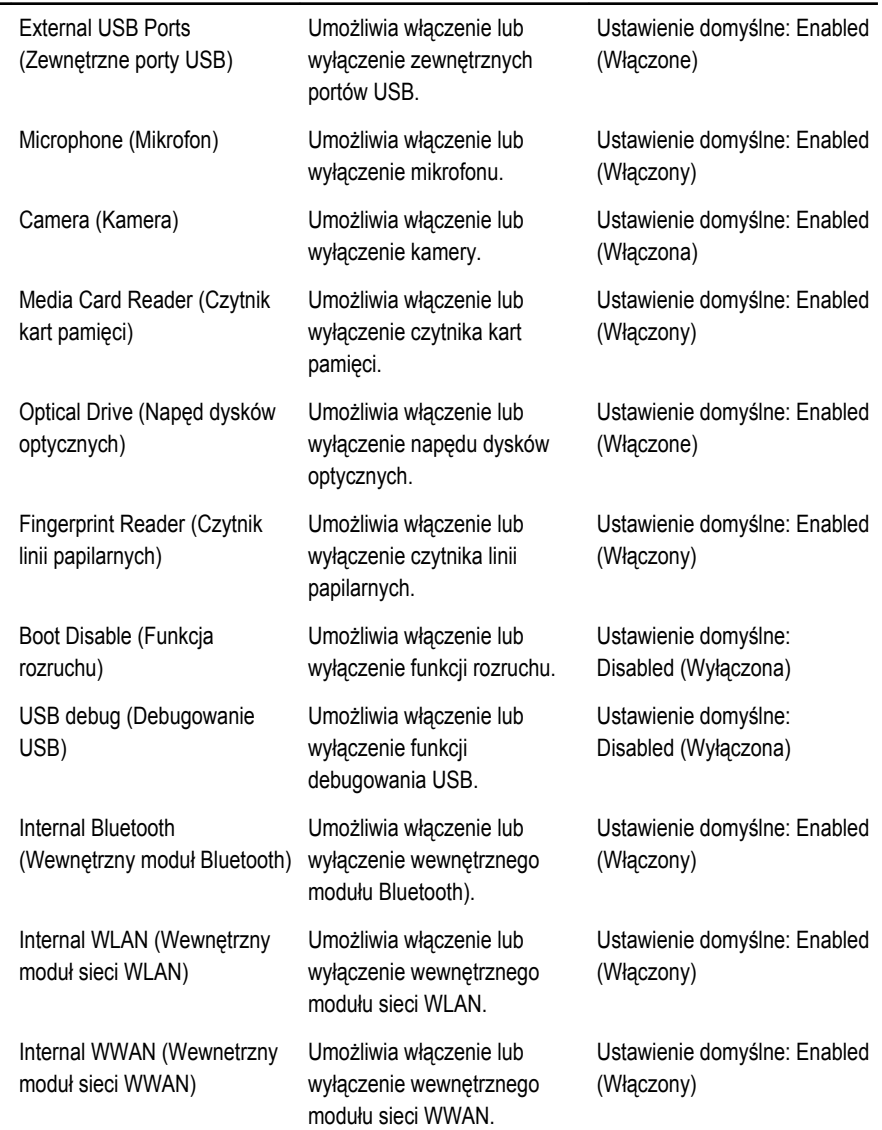

Na karcie Security (Zabezpieczenia) wyświetlany jest bieżący stan zabezpieczeń oraz opcje zarządzania funkcjami zabezpieczeń na komputerze.

#### **Tabela 4. Opcje zabezpieczeń**

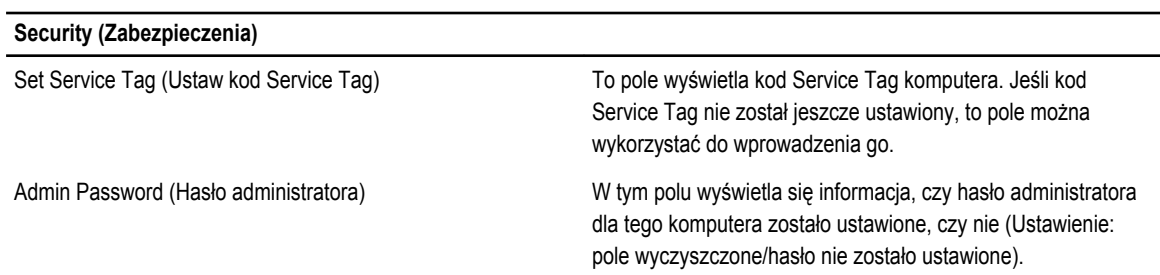

#### <span id="page-47-0"></span>**Security (Zabezpieczenia)**

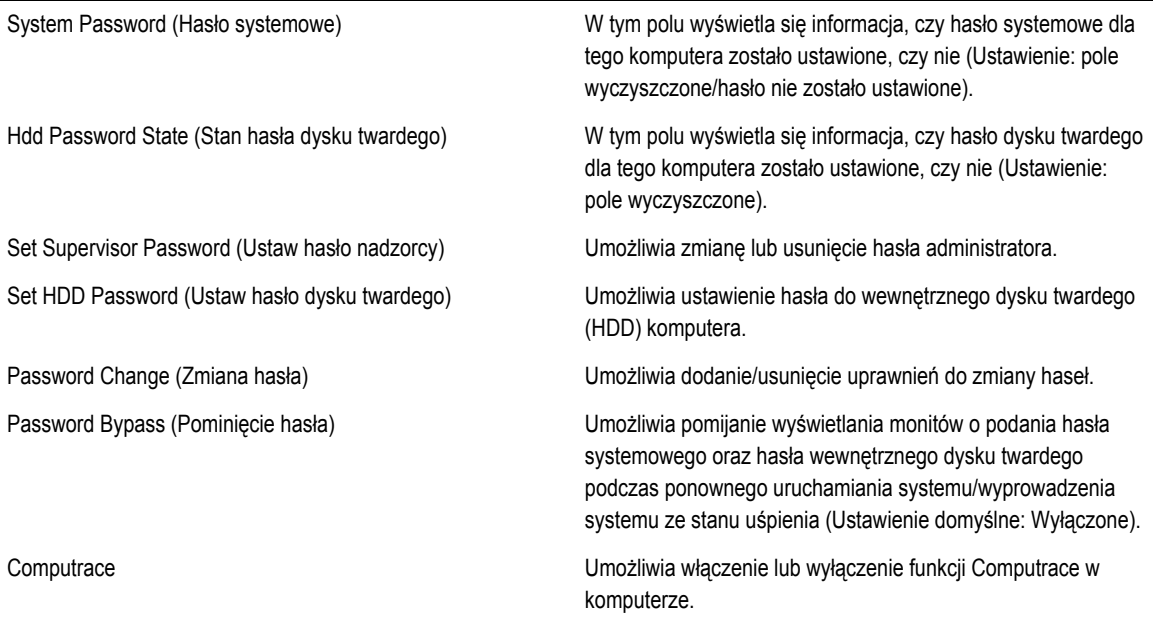

Na karcie Boot (Uruchamianie) można zmienić sekwencję ładowania.

#### **Tabela 5. Opcje uruchamiania**

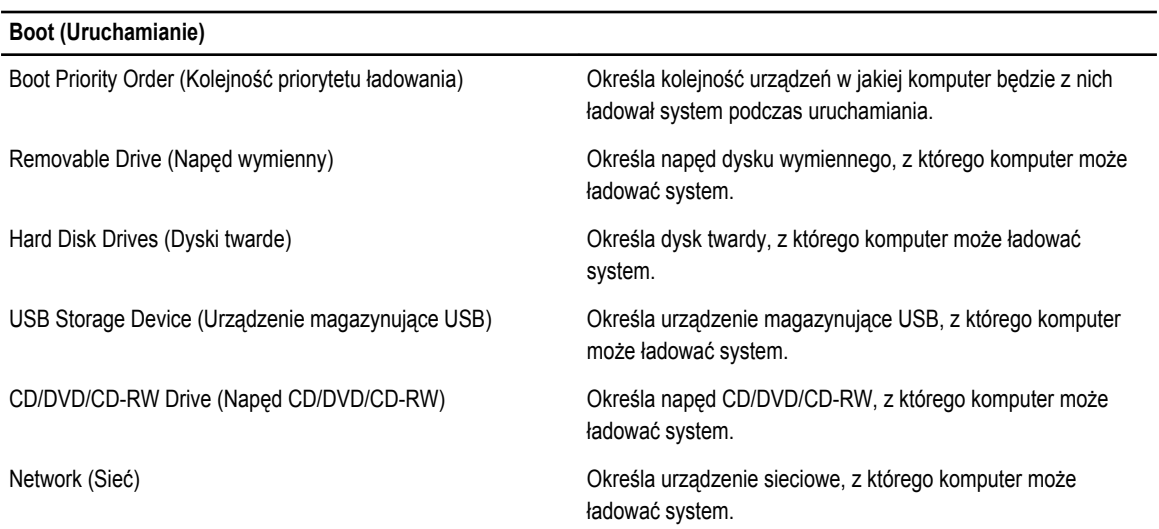

**Exit (Zamknij)** — Ta sekcja umożliwia zapisanie, porzucenie lub załadowanie domyślnych ustawień przed zamknięciem programu konfiguracji systemu.

# **Aktualizowanie systemu BIOS**

Aktualizacje systemu BIOS (konfiguracji systemu) należy instalować po wymianie płyty systemowej oraz po opublikowaniu nowszych wersji systemu BIOS. Przed zainstalowaniem aktualizacji w notebooku należy się upewnić, że akumulator jest w pełni naładowany, oraz podłączyć komputer do gniazdka elektrycznego.

- <span id="page-48-0"></span>**1.** Uruchom ponownie komputer.
- **2.** Przejdź do strony **support.dell.com/support/downloads**.
- **3.** Jeśli znasz kod Service Tag lub kod Express Service Code komputera, wykonaj następujące czynności:

**UWAGA:** Komputery stacjonarne: etykieta z kodem Service Tag znajduje się z przodu komputera.

**UWAGA:** Notebooki: etykieta z kodem Service Tag znajduje się na spodzie komputera.

- a) Wpisz kod **Service Tag** lub kod **Express Service Code**, a następnie kliknij przycisk **Submit** (Wprowadź).
- b) Kliknij przycisk **Submit** (Wprowadź) i przejdź do punktu 5.
- **4.** Jeśli nie znasz kodu Service Tag ani kodu Express Service Code komputera, wybierz jedną z następujących opcji:
	- a) **Automatically detect my Service Tag for me (Automatycznie wykryj kod Service Tag)**
	- b) **Choose from My Products and Services List (Wybierz z listy produktów i usług)**
	- c) **Choose from a list of all Dell products (Wybierz z listy produktów firmy Dell)**
- **5.** Na ekranie aplikacji i sterowników, z listy rozwijanej **Operating System** (System operacyjny) wybierz pozycję **BIOS**.
- **6.** Znajdź plik z najnowszą aktualizacją systemu BIOS i kliknij przycisk **Download File** (Pobierz plik).
- **7.** Wybierz preferowaną metodę pobierania w oknie **Please select your download method below window** (Wybierz metodę pobierania poniżej), a następnie kliknij przycisk **Download Now** (Pobierz teraz). Zostanie wyświetlone okno **File Download** (Pobieranie pliku).
- **8.** Kliknij przycisk **Save** (Zapisz), aby zapisać plik na komputerze.
- **9.** Kliknij przycisk **Run** (Uruchom), aby zainstalować aktualizację systemu BIOS na komputerze. Postępuj zgodnie z instrukcjami wyświetlanymi na ekranie.

# **Hasło systemowe i hasło konfiguracji systemu**

W celu zabezpieczenia komputera można utworzyć hasło systemowe i hasło konfiguracji systemu.

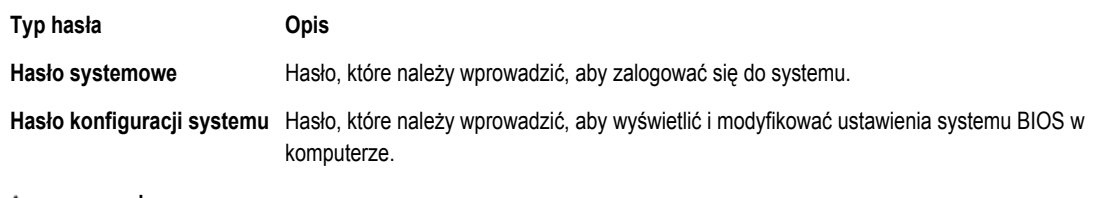

**OSTRZEŻENIE: Hasła stanowią podstawowe zabezpieczenie danych w komputerze.**

**OSTRZEŻENIE: Jeśli komputer jest niezablokowany i pozostawiony bez nadzoru, osoby postronne mogą uzyskać dostęp do przechowywanych w nim danych.**

**UWAGA:** W dostarczonym komputerze hasło systemowe i hasło konfiguracji systemu są fabrycznie wyłączone.

#### **Przypisywanie hasła systemowego i hasła konfiguracji systemu**

Przypisanie nowego **hasła systemowego** i/lub **hasła konfiguracji systemu** oraz usunięcie istniejącego **hasła systemowego**  i/lub **hasła konfiguracji systemu** jest możliwe tylko wtedy, gdy dla opcji **Password Status** (Stan hasła) jest wybrane ustawienie **Unlocked** (Odblokowane). Jeśli dla tej opcji jest wybrane ustawienie **Locked** (Zablokowane), zmiana hasła systemowego nie jest możliwa.

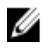

Ø

**UWAGA:** Jeśli zworka hasła nie jest zainstalowana, istniejące hasło systemowe i hasło konfiguracji systemu zostanie usunięte, a do komputera będzie można się zalogować bez podawania hasła systemowego.

Aby uruchomić program konfiguracji systemu, naciśnij klawisz <F2> niezwłocznie po włączeniu zasilania lub ponownym uruchomieniu komputera.

<span id="page-49-0"></span>**1.** Na ekranie **System BIOS** lub **System Setup** (Konfiguracja systemu) wybierz opcję **System Security** (Zabezpieczenia systemu) i naciśnij klawisz <Enter>.

Zostanie wyświetlony ekran **System Security** (Zabezpieczenia systemu).

- **2.** Na ekranie **System Security** (Zabezpieczenia systemu) upewnij się, że dla opcji **Password Status** (Stan hasła) jest wybrane ustawienie **Unlocked** (Odblokowane).
- **3.** Wybierz opcję **System Password** (Hasło systemowe), wpisz hasło systemowe, a następnie naciśnij klawisz <Enter> lub <Tab>.

Hasło systemowe musi spełniać następujące warunki:

- Hasło może zawierać do 32 znaków.
- Hasło może zawierać cyfry od 0 do 9.
- W haśle można używać tylko małych liter. Wielkie litery są niedozwolone.
- W haśle można używać tylko następujących znaków specjalnych: spacja, ("), (+), (,), (-), (.), (/), (;), ([), (\), (]), (`).

Po wyświetleniu monitu ponownie wpisz hasło systemowe.

- **4.** Wpisz wprowadzone wcześniej hasło systemowe i kliknij przycisk **OK**.
- **5.** Wybierz opcję **Setup Password** (Hasło konfiguracji systemu), wpisz hasło konfiguracji systemu, a następnie naciśnij klawisz <Enter> lub <Tab>.

Zostanie wyświetlony monit o ponowne wpisanie hasła konfiguracji systemu.

- **6.** Wpisz wprowadzone wcześniej hasło konfiguracji systemu i kliknij przycisk **OK**.
- **7.** Naciśnij klawisz <Esc>. Zostanie wyświetlony monit o zapisanie zmian.
- **8.** Naciśnij klawisz <Y>, aby zapisać zmianqy.

Komputer zostanie uruchomiony ponownie.

#### **Usuwanie lub zmienianie hasła systemowego i/lub hasła konfiguracji systemu**

Przed usunięciem lub zmianą istniejącego hasła systemowego lub hasła konfiguracji systemu należy się upewnić, że dla opcji **Password Status** (Stan hasła) jest wybrane ustawienie Unlocked (Odblokowane) w programie konfiguracji systemu. Jeśli dla opcji **Password Status** (Stan hasła) jest wybrane ustawienie Locked (Zablokowane), nie można zmienić ani usunąć tych haseł.

Aby uruchomić program konfiguracji systemu, naciśnij klawisz <F2> niezwłocznie po włączeniu zasilania lub ponownym uruchomieniu komputera.

**1.** Na ekranie **System BIOS** lub **System Setup** (Konfiguracja systemu) wybierz opcję **System Security** (Zabezpieczenia systemu) i naciśnij klawisz <Enter>.

Zostanie wyświetlony ekran **System Security** (Zabezpieczenia systemu).

- **2.** Na ekranie **System Security** (Zabezpieczenia systemu) upewnij się, że dla opcji **Password Status** (Stan hasła) jest wybrane ustawienie **Unlocked** (Odblokowane).
- **3.** Wybierz opcję **System Password** (Hasło systemowe), zmień lub usuń istniejące hasło systemowe, a następnie naciśnij klawisz <Enter> lub <Tab>.
- **4.** Wybierz opcję **Setup Password** (Hasło konfiguracji systemu), zmień lub usuń istniejące hasło konfiguracji systemu, a następnie naciśnij klawisz <Enter> lub <Tab>.

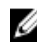

**UWAGA:** Jeśli hasło systemowe lub hasło konfiguracji systemu zostało zmienione, należy ponownie wpisać nowe hasło po wyświetleniu monitu. Jeśli hasło systemowe lub hasło konfiguracji systemu zostało usunięte, po wyświetleniu monitu należy potwierdzić polecenie usunięcia hasła.

- **5.** Naciśnij klawisz <Esc>. Zostanie wyświetlony monit o zapisanie zmian.
- **6.** Naciśnij klawisz <Y>, aby zapisać zmiany i zamknąć program konfiguracji systemu. Komputer zostanie uruchomiony ponownie.

# <span id="page-50-0"></span>**Diagnostyka**

W przypadku wystąpienia problemów z funkcjonowaniem komputera, przed nawiązaniem kontaktu z firmą Dell w celu uzyskania pomocy technicznej należy uruchomić program diagnostyczny ePSA. Program ten wykonuje testy diagnostyczne sprzętu, które nie wymagają użycia dodatkowego wyposażenia i nie pociągają za sobą ryzyka utraty danych. Jeśli samodzielne rozwiązanie problemu okaże się niemożliwe, wyniki testów diagnostycznych należy udostępnić personelowi pomocy technicznej.

### **Program diagnostyczny ePSA (Enhanced Pre-Boot System Assessment)**

Program diagnostyczny ePSA wykonuje wyczerpujący test sprzętu zainstalowanego w komputerze. Program ePSA jest składnikiem systemu BIOS i jest uruchamiany przez system BIOS. Wbudowane testy diagnostyczne zawierają kilka opcji, które umożliwiają:

- Uruchamianie testów automatycznie lub w trybie interaktywnym
- Powtarzanie testów
- Wyświetlanie i zapisywanie wyników testów
- Wykonywanie wyczerpujących testów z dodatkowymi opcjami oraz wyświetlanie dodatkowych informacji o wykrytych awariach urządzeń
- Wyświetlanie komunikatów o stanie z informacjami o pomyślnym lub niepomyślnym zakończeniu testów
- Wyświetlanie komunikatów o błędach z informacjami o problemach wykrytych podczas testowania sprzętu

**OSTRZEŻENIE: Programu do diagnostyki systemu należy używać tylko do testowania komputera, z którym program został dostarczony. Wyniki testowania innych komputerów mogą być nieprawidłowe, a program może wyświetlać komunikaty o błędach.**

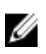

**UWAGA:** Testy niektórych urządzeń wymagają interwencji użytkownika. Podczas wykonywania testów diagnostycznych nie należy odchodzić od terminala.

- **1.** Włącz komputer.
- **2.** Kiedy komputer zacznie się uruchamiać i zostanie wyświetlone logo Dell, naciśnij klawisz <F12>.

**3.** Na ekranie menu startowego wybierz opcję **Diagnostics** (Diagnostyka). Zostanie wyświetlone okno **Enhanced Pre-boot System Assessment** z listą wszystkich urządzeń wykrytych w komputerze. Rozpocznie się test diagnostyczny wszystkich wykrytych urządzeń.

- **4.** Jeśli chcesz wykonać test tylko określonego urządzenia, naciśnij klawisz <Esc>, a następnie kliknij przycisk **Yes** (Tak), aby zatrzymać wykonywany test diagnostyczny.
- **5.** Wybierz urządzenie w okienku po lewej stronie i kliknij przycisk **Run Tests** (Uruchom testy).
- **6.** W przypadku wykrycia jakichkolwiek problemów zostaną wyświetlone kody błędów. Zanotuj wyświetlone kody błędów i skontaktuj się z firmą Dell.

# <span id="page-52-0"></span>**Rozwiązywanie problemów z komputerem**

W diagnozowaniu i rozwiązywaniu problemów z komputerem pomagają lampki diagnostyczne, kody dźwiękowe oraz komunikaty o błędach wyświetlane, kiedy komputer jest uruchomiony.

### **Lampki stanu urządzeń**

#### **Tabela 6. Lampki stanu urządzeń**

Świeci światłem ciągłym po włączeniu komputera lub świeci światłem przerywanym, gdy komputer jest w trybie  $\binom{1}{2}$ zarządzania zasilaniem.  $\bigcap$ Świeci, gdy komputer odczytuje lub zapisuje dane. Świeci światłem ciągłym lub przerywanym, wskazując stan naładowania akumulatora. 菌  $\binom{n}{k}$ Świeci po włączeniu sieci bezprzewodowej.

# **Lampki stanu akumulatora**

Jeśli komputer jest podłączony do gniazdka elektrycznego, lampka stanu akumulatora zachowuje się w następujący sposób:

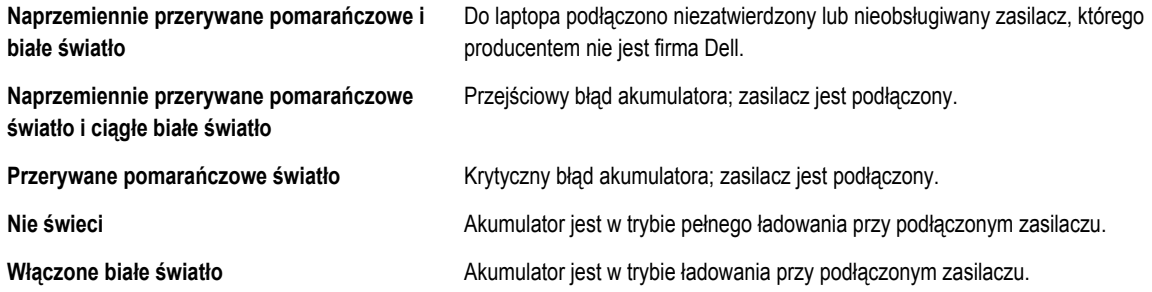

### **Diagnostyczne kody dźwiękowe**

Poniższa tabela przedstawia kody dźwiękowe, jakie komputer może emitować w przypadku wystąpienia błędu podczas testu POST.

#### **Tabela 7. Diagnostyczne kody dźwiękowe**

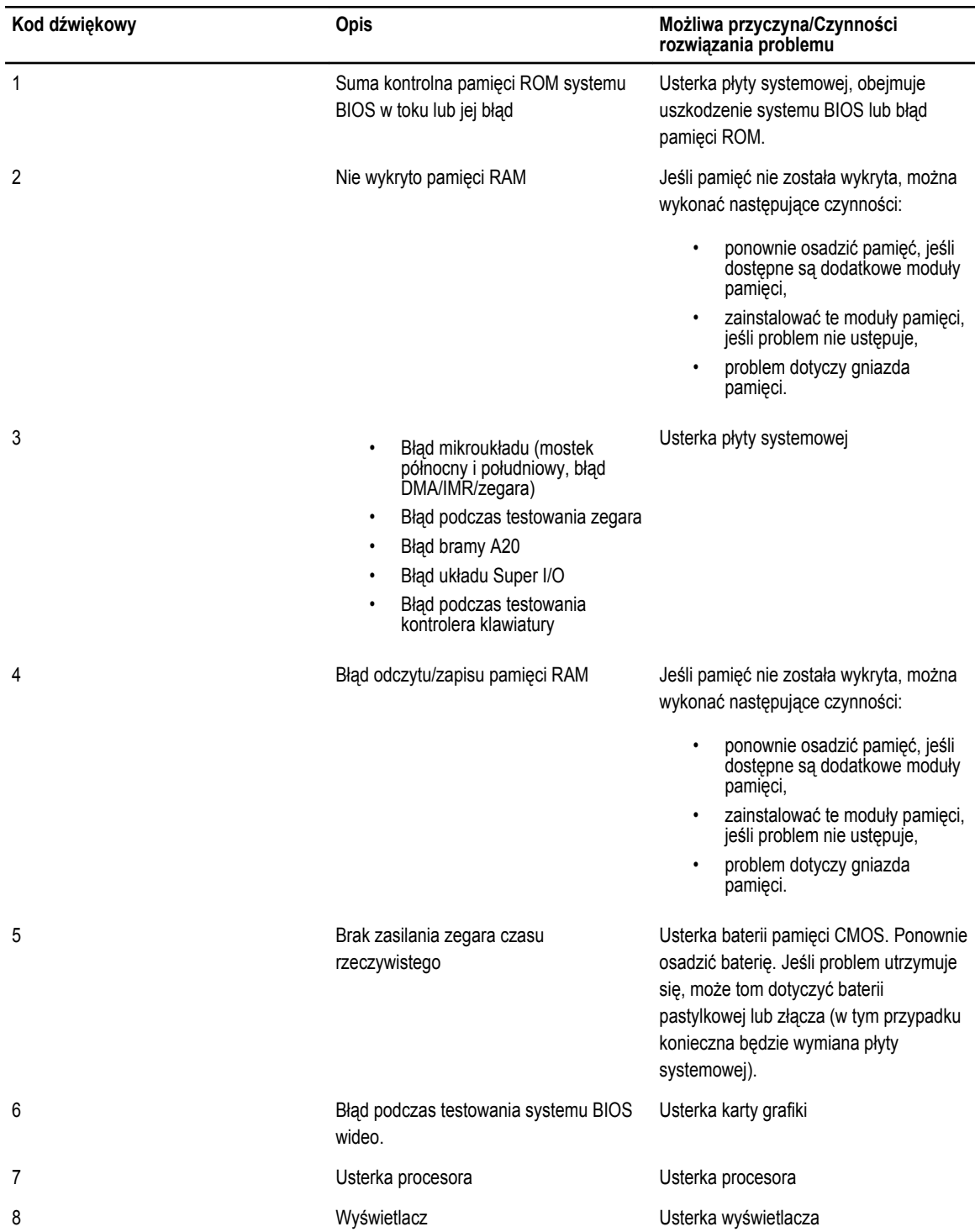

# <span id="page-54-0"></span>**Dane techniczne**

**UWAGA:** Oferowane opcje mogą być różne w różnych krajach. Kliknij przycisk Start, aby uzyskać więcej informacji o

konfiguracji komputera. **(ikona przycisku Start)** → **Pomoc i obsługa techniczna**, a następnie wybierz opcję przeglądania informacji o komputerze.

#### **Tabela 8. Informacje o systemie**

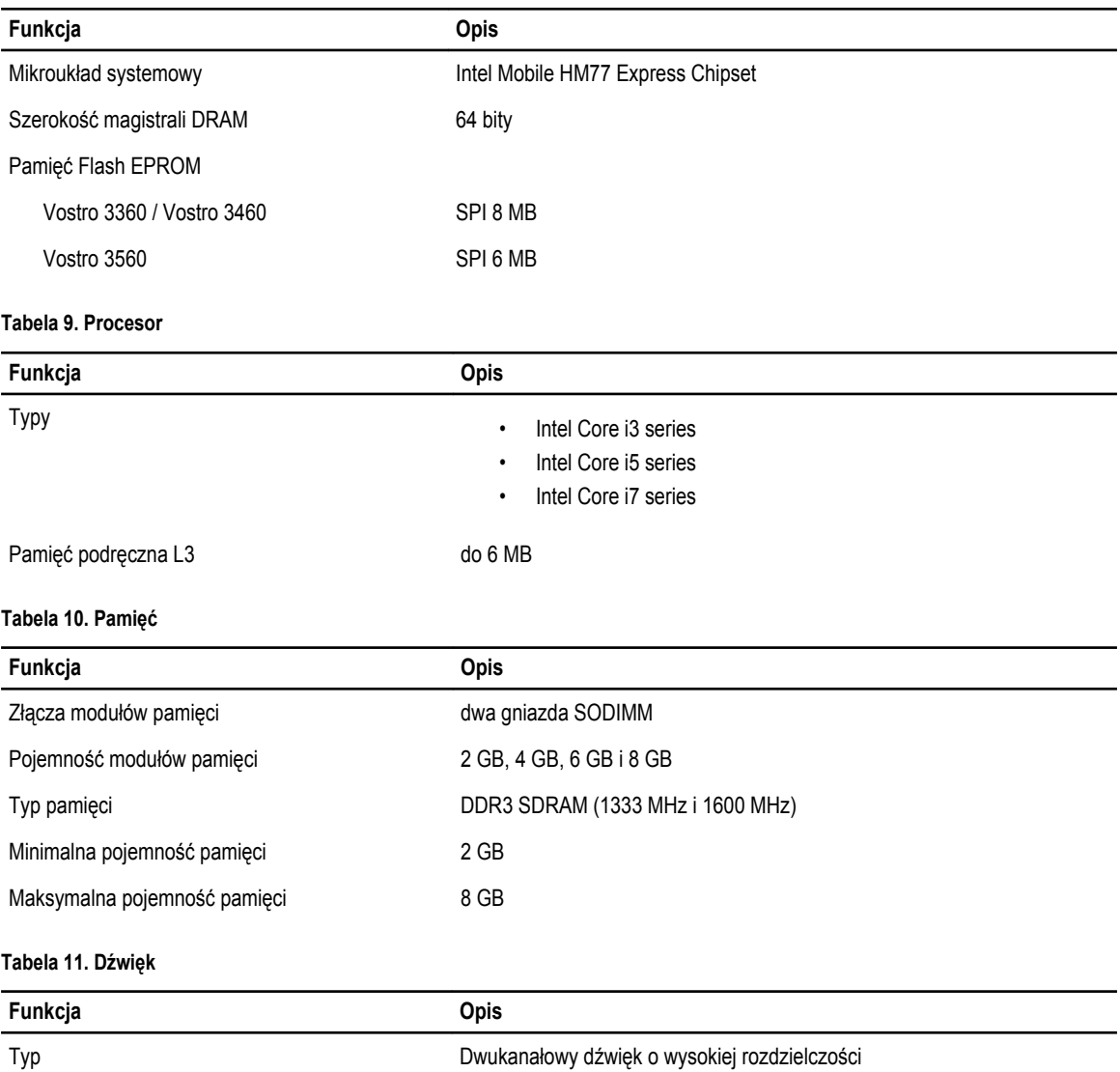

Kontroler:

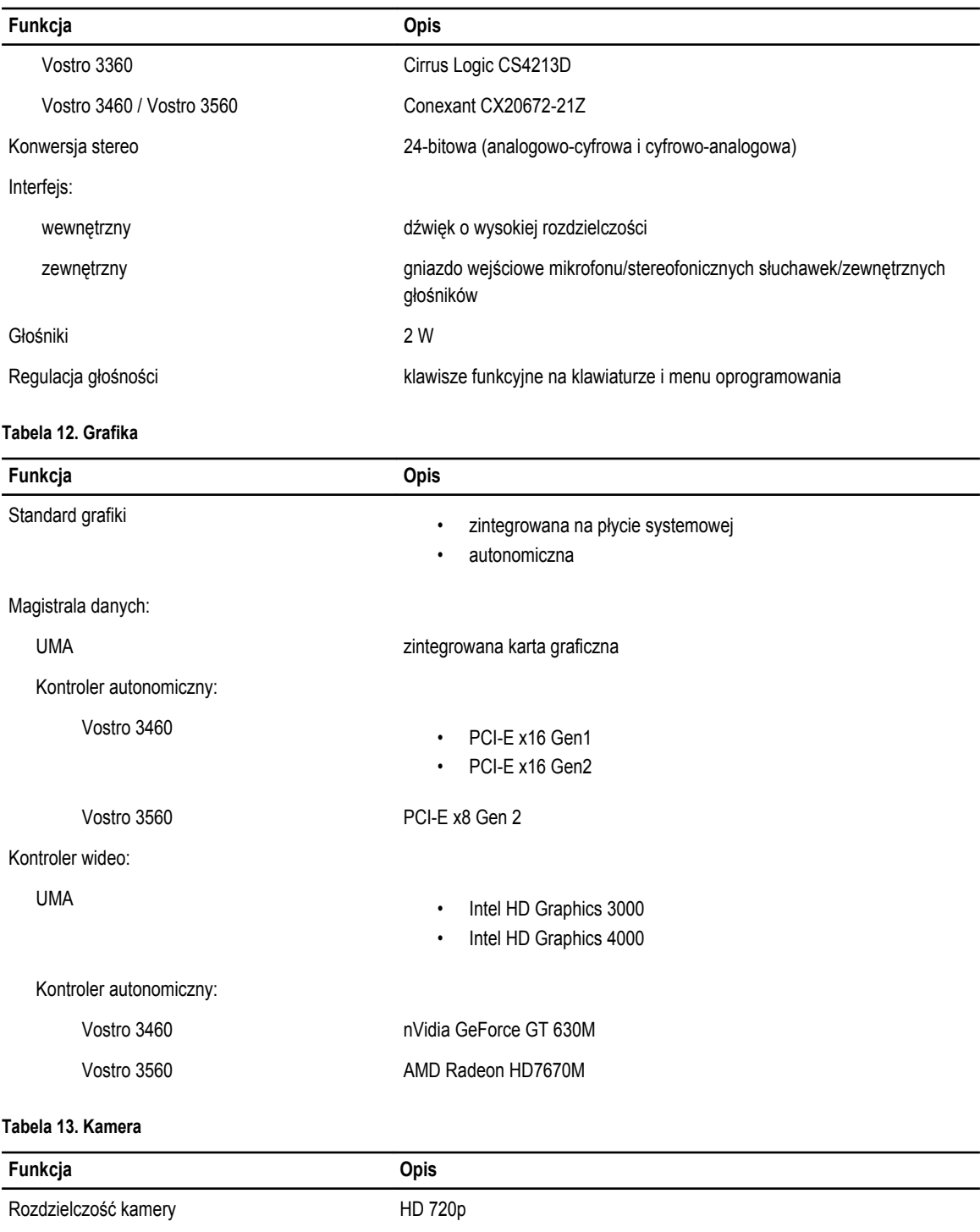

Rozdzielczość wideo (maksymalna) 1280 x 720 pikseli przy 30 klatek/s

#### **Tabela 14. Komunikacja**

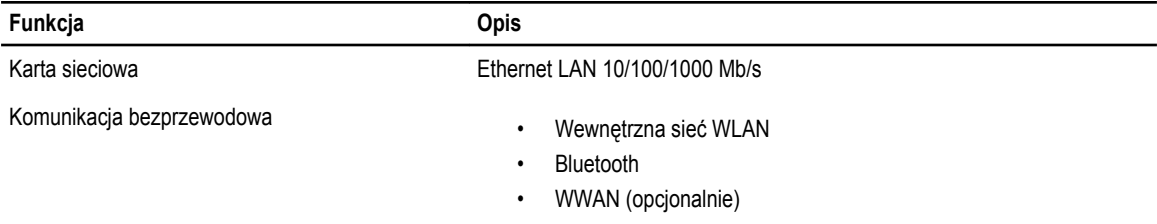

#### **Tabela 15. Porty i złącza**

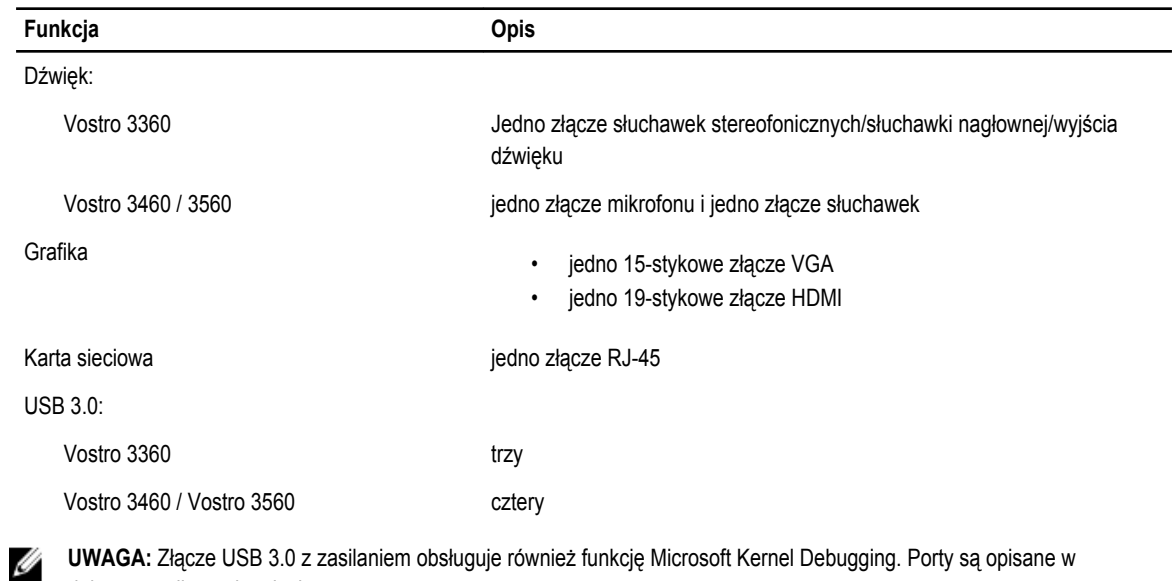

**UWAGA:** Złącze USB 3.0 z zasilaniem obsługuje również funkcję Microsoft Kernel Debugging. Porty są opisane w dokumentacji wysyłanej z komputerem.

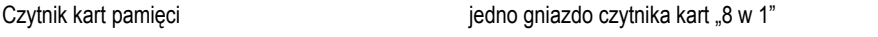

#### **Tabela 16. Wyświetlacz**

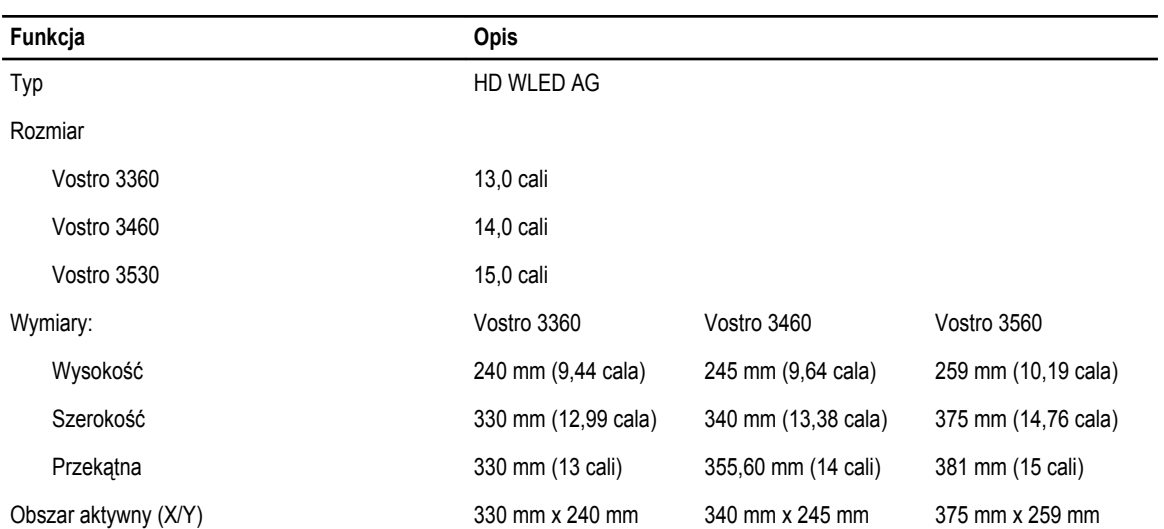

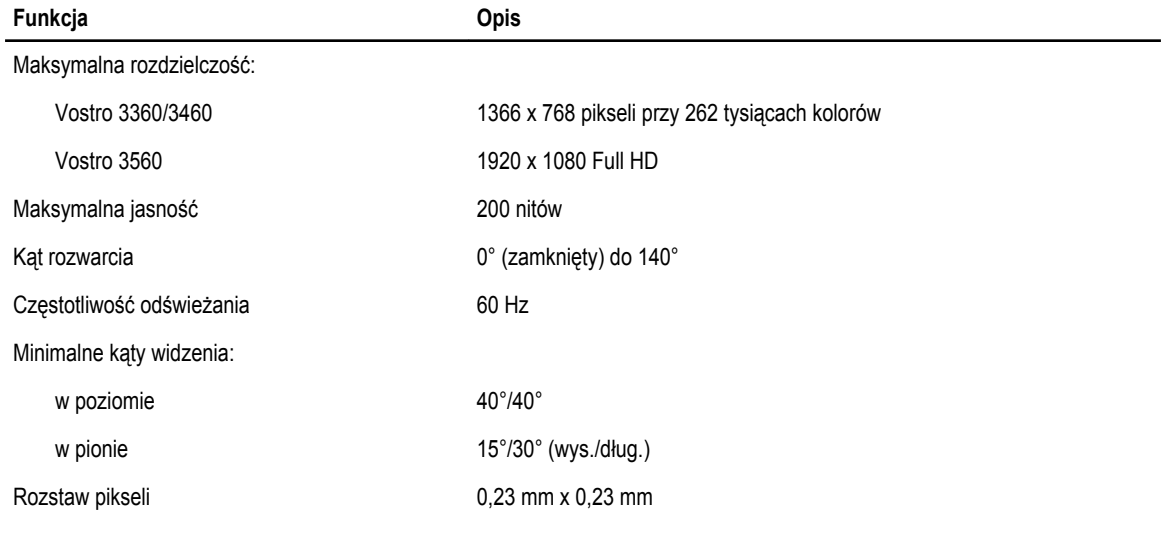

#### **Tabela 17. Klawiatura**

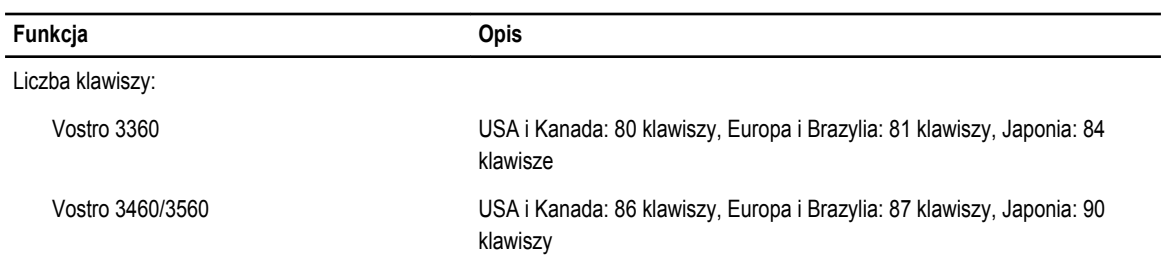

#### **Tabela 18. Tabliczka dotykowa**

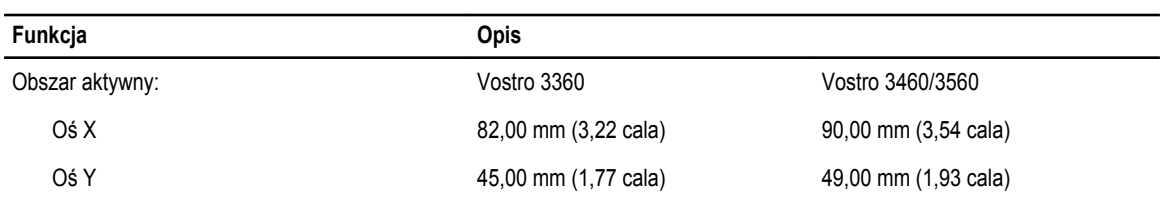

#### **Tabela 19. Akumulator**

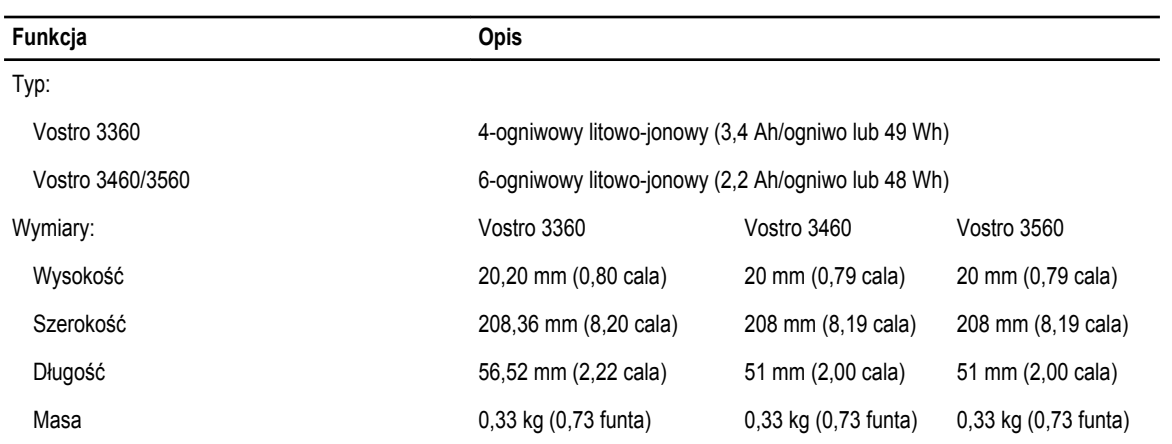

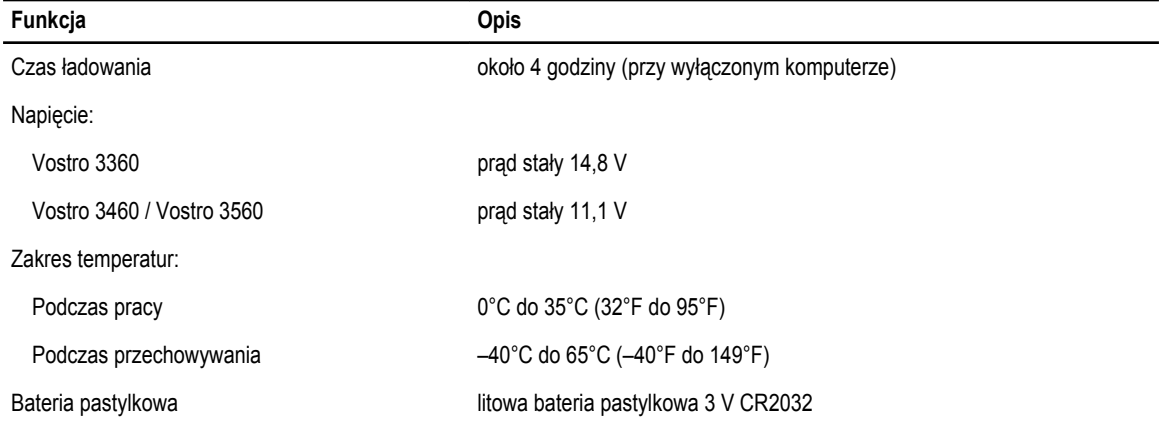

#### **Tabela 20. Zasilacz prądu przemiennego**

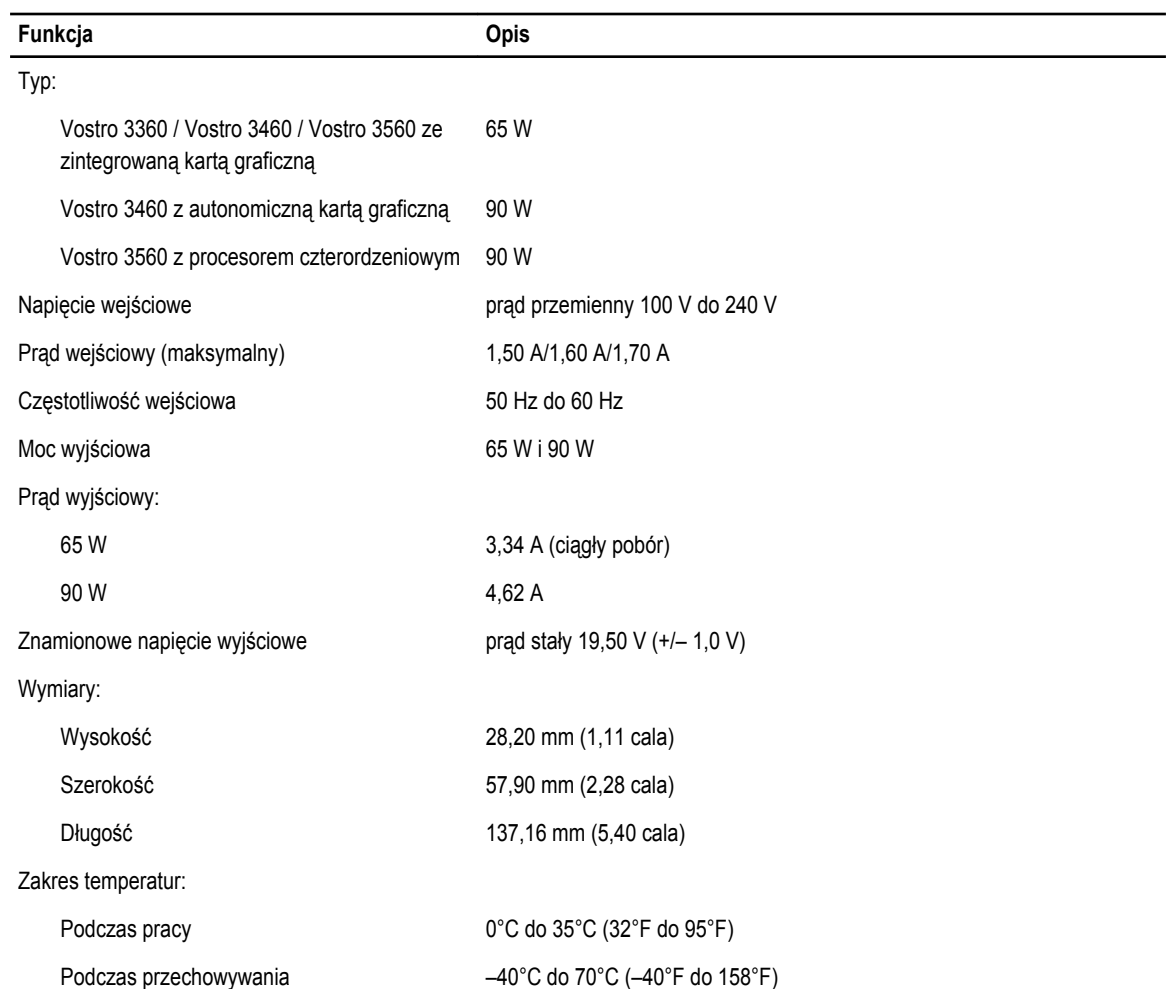

#### **Tabela 21. Dane fizyczne**

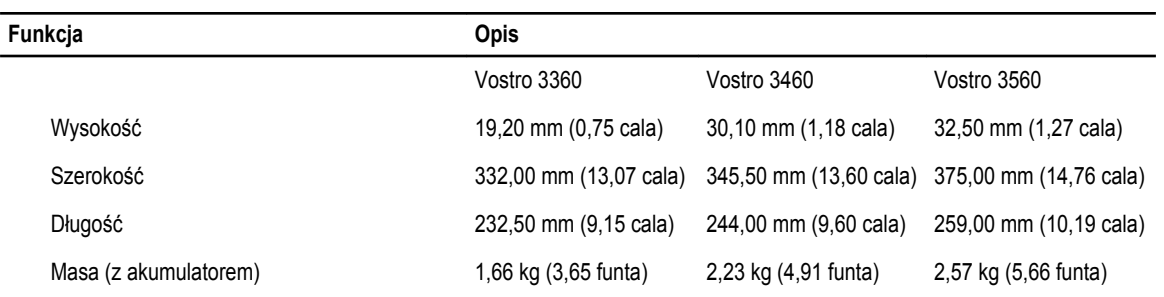

#### **Tabela 22. Warunki środowiskowe**

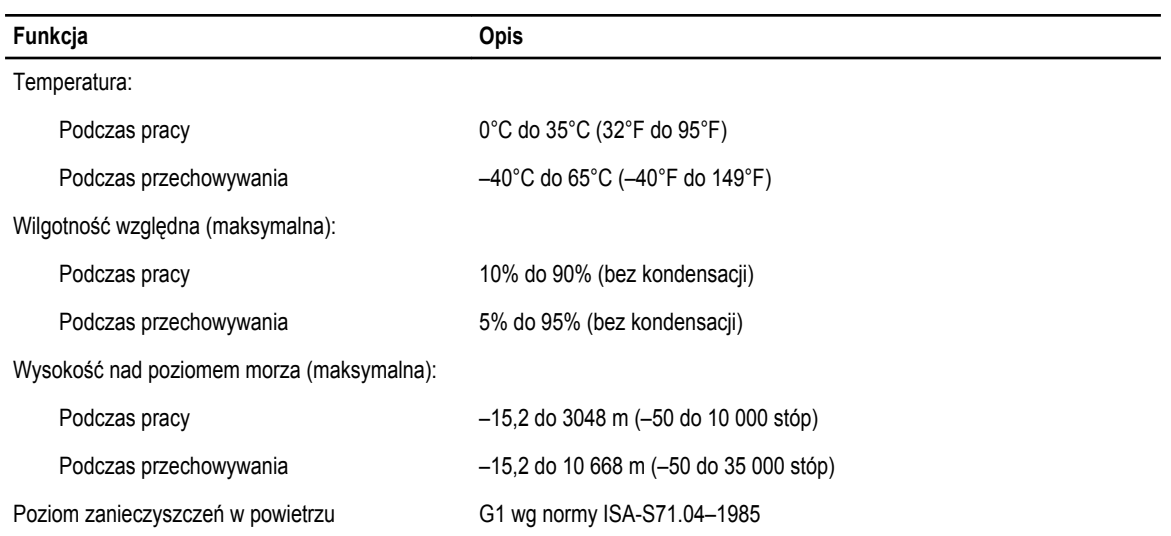

# **7**

# <span id="page-60-0"></span>**Kontakt z firmą Dell**

Aby skontaktować z firmą Dell w sprawie sprzedaży, pomocy technicznej lub obsługi klienta:

- 1. Odwiedź witrynę support.dell.com.
- 2. Wybierz swój kraj lub region z menu rozwijanego **Choose a Country/Region** (Wybór kraju/regionu) u dołu strony.
- 3. Kliknij łącze **Contact Us** (Skontaktuj się z nami) z lewej strony.
- 4. Wybierz odpowiednie łącze do działu obsługi lub pomocy technicznej w zależności od potrzeb.
- 5. Wybierz odpowiadającą Ci metodę kontaktu z firmą Dell.